# **Raduga**

## *Administration Guide*

Raduga 1.08.0002

#### **Table of Contents**

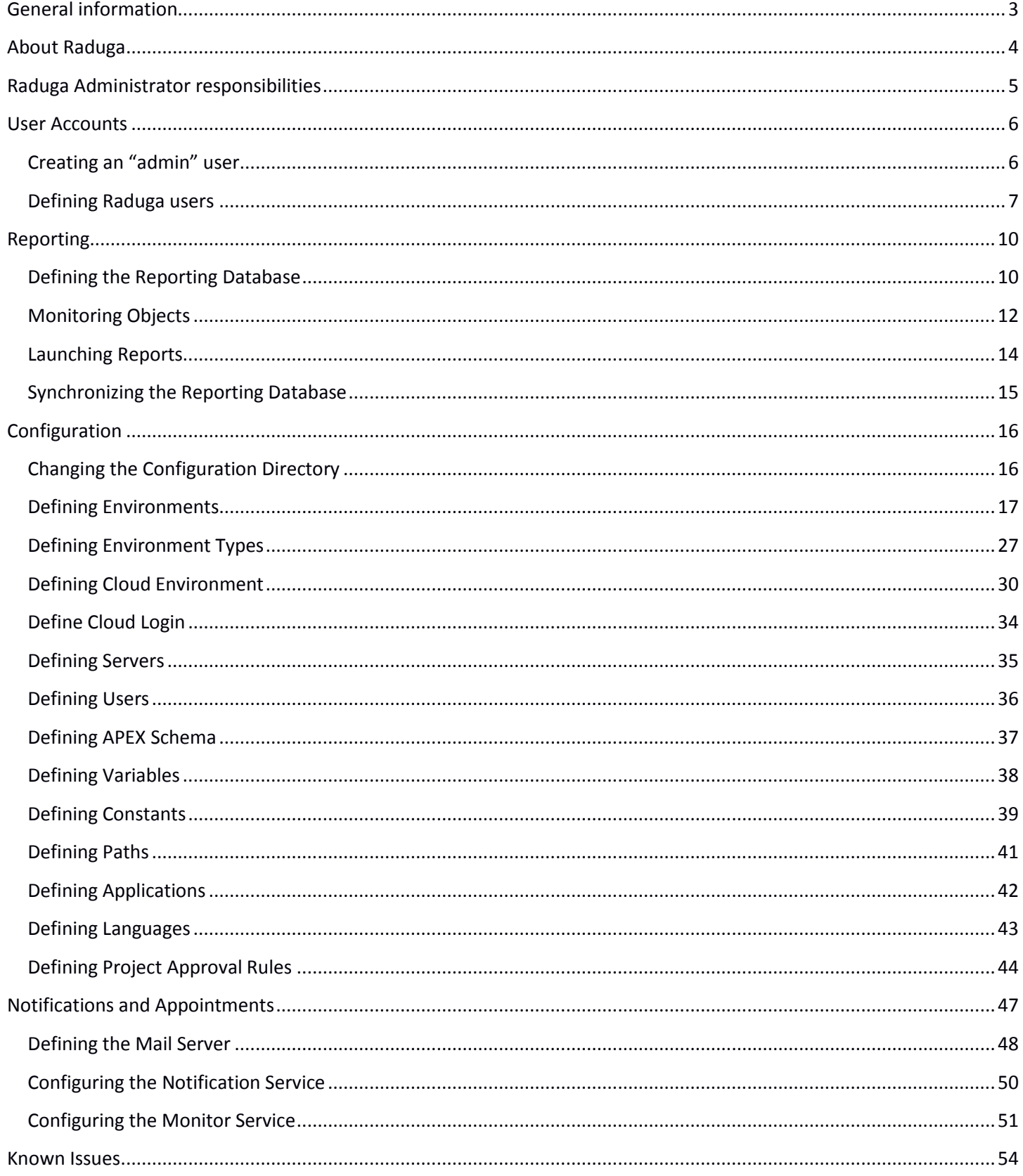

#### <span id="page-2-0"></span>**General information**

#### **Copyright**

Copyright © 2015-2021 Michael Dvorkin. All rights reserved.

This software and related documentation are provided under a license agreement containing restrictions on use and disclosure and are protected by intellectual property laws. Except as expressly permitted in your license agreement or allowed by law, you may not use, copy, reproduce, translate, broadcast, modify, license, transmit, distribute, exhibit, perform, publish or display any part of this software or its related documentation, in any form, or by any means. Reverse engineering, disassembly, or de-compilation of this software, unless required by law for interoperability, is prohibited.

#### **Contacts**

For any questions and support regarding this product, contact Michael Dvorkin (tel +79185402272, [support@LazyDeploy.com\)](mailto:support@LazyDeploy.com).

#### **Licensing**

Raduga Free software can be used for free. It is restricted to 5 environments and 50 projects. Free edition has a limited technical support.

Raduga Pro software can be used for free during the trial period of 30 days. After the end of the trial period, you must install a private license for each user to continue using the software. Raduga Pro can manage an unlimited number of environments and projects and it has full technical support.

Contact Michael Dvorkin (tel +79185402272, [support@LazyDeploy.com\)](mailto:support@LazyDeploy.com) to obtain Raduga licenses.

#### **Disclaimer**

Raduga allows deleting database and file system objects. In some cases the objects are replaced during the migration of development projects. Raduga users should carefully test all development projects in a test environment before implementing them in production. We accepts no liability for any damage caused by the Raduga application. Object transmission cannot be guaranteed to be secure or error-free, as migration rules can differ from one environment to other. We therefore do not accept liability for any errors or omissions in the contents of custom objects which might arise as a result of object transmission. Although we have taken reasonable precautions to ensure proper performance of Raduga software, the company cannot accept responsibility for any loss or damage arising from the use of Raduga.

#### <span id="page-3-0"></span>**About Raduga**

Raduga is an application that helps you manage the development and deployment process. It is designed for Oracle applications; however, it can be used in any development environment. A user-friendly interface, easy navigation between applications and projects, various migration and deployment capabilities, version control and reporting make Raduga a useful tool for programmers, team leaders and project managers.

Raduga offers to users

- Object migration between environments
- Intuitive navigation between entities
- Object comparison
- Version control and deployment history
- Monitoring environment status
- Starting/stopping environments
- Data loading capabilities
- Easy customization
- Comprehensive reporting
- **•** File transfer capabilities
- Enhanced security

#### <span id="page-4-0"></span>**Raduga Administrator responsibilities**

Raduga Administrator responsibilities include:

- Creating and maintaining Raduga user accounts
- Configuring and maintaining the Reporting database
- Configuring Raduga Notification service
- Defining the Raduga configuration directory
- Defining environments
- Defining the email server

#### <span id="page-5-0"></span>**User Accounts**

#### <span id="page-5-1"></span>**Creating an "admin" user**

Launching Raduga for the first time after installation will bring up a window where you can create the Raduga administrator user:

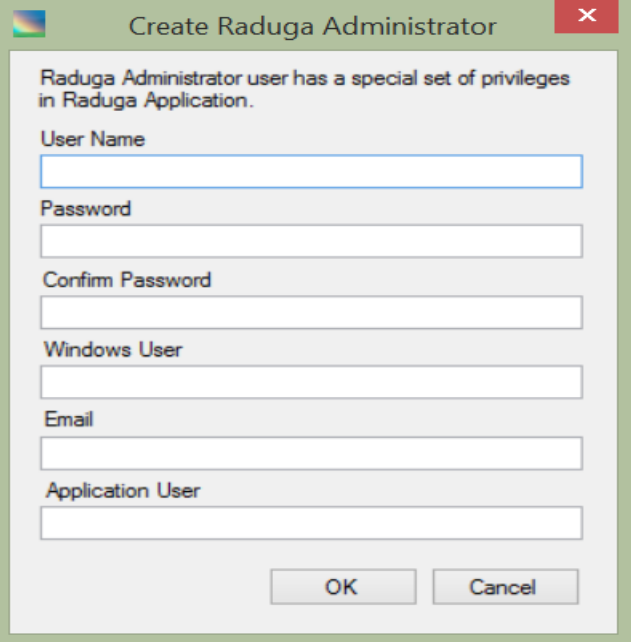

This user will have unrestricted permissions which allow creating and editing Raduga users and configuring environments and entities.

You can choose any user name for the Raduga Administrator user. Keep its password secure because this user has unlimited access to the Raduga application, including all environments defined in Raduga. User names and passwords in Raduga are case sensitive.

These are the fields of the "Create Raduga Administrator" form:

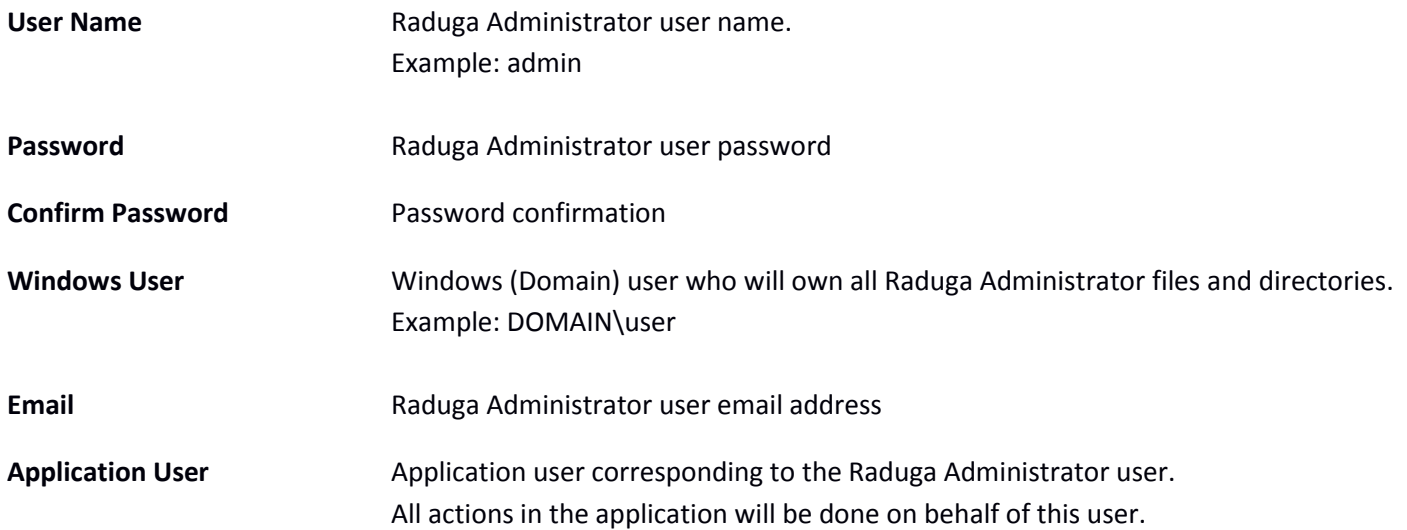

#### <span id="page-6-0"></span>**Defining Raduga users**

When Raduga is launched for the first time, no configuration has been defined yet. The "Global Configuration" form appears automatically after the administrator logs in:

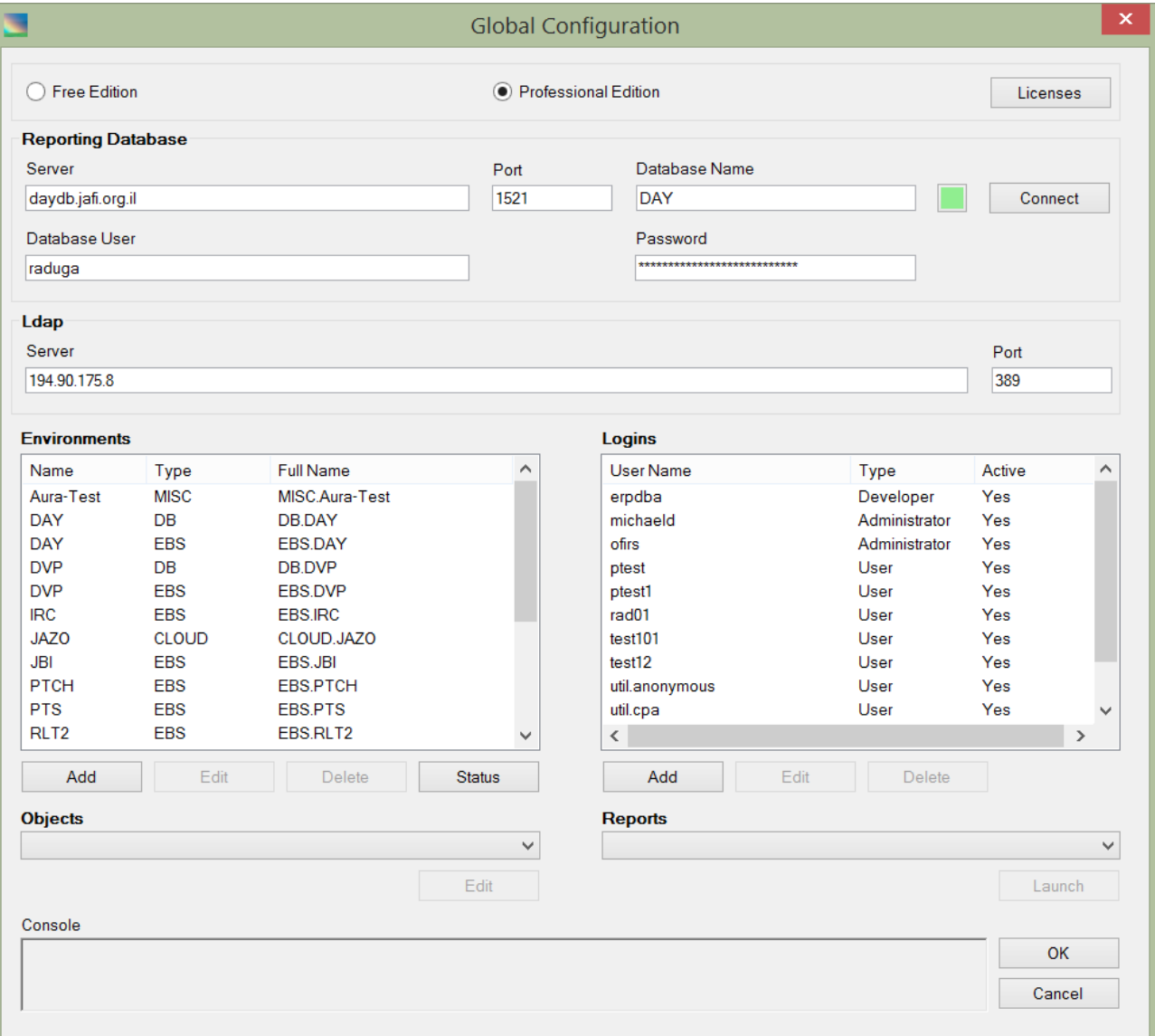

You can also launch this form later by selecting "Admin"  $\rightarrow$  "Global Configuration".

In the "Logins" section of the "Global Configuration" form there are at least three users: the Raduga Administrator user, the util.cpa user and the util.anonymous user.

You can add new users by pressing the "Add" button under the "Logins" section. The "Login" form appears:

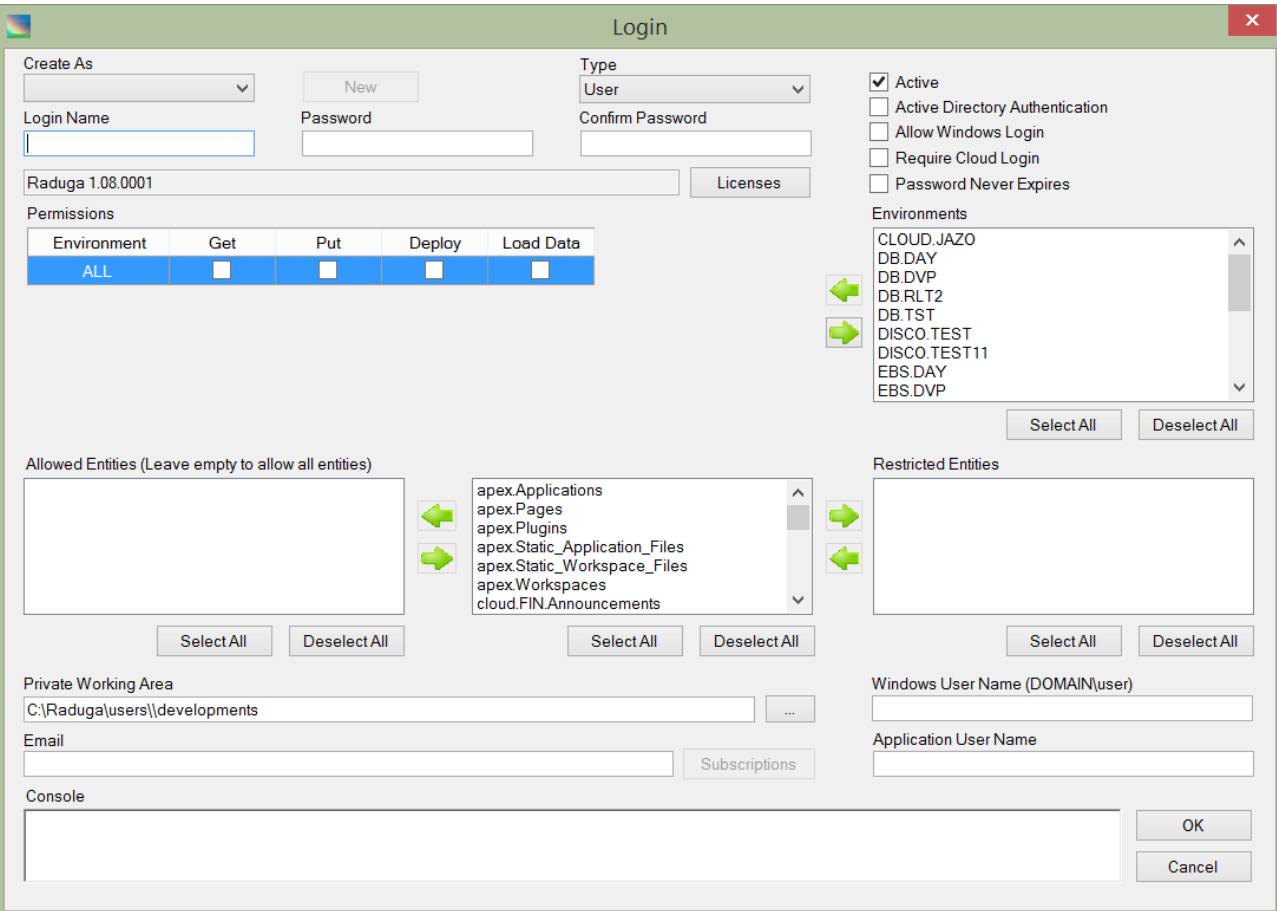

For a new user:

Create As Choose a user from the drop down list who will be used as a template for creating a new user.

**New** Press this button to open a new Raduga login form (see below).

**Type Assign privileges to the Raduga user:** 

Administrator Developer Developer\_Team\_Leader Implementer User

In Raduga Pro a valid license must be assigned to the user, depending on the user type. A private user's license file is supplied by the Raduga vendor. One license file can be used only by one user. License file assigns the unique identifier to the Raduga user which ensures that no collisions will happen between the users during simultaneous work. See "How to install your license" section of the "Raduga Licensing" guide for details.

#### **Active Directory Authentication**

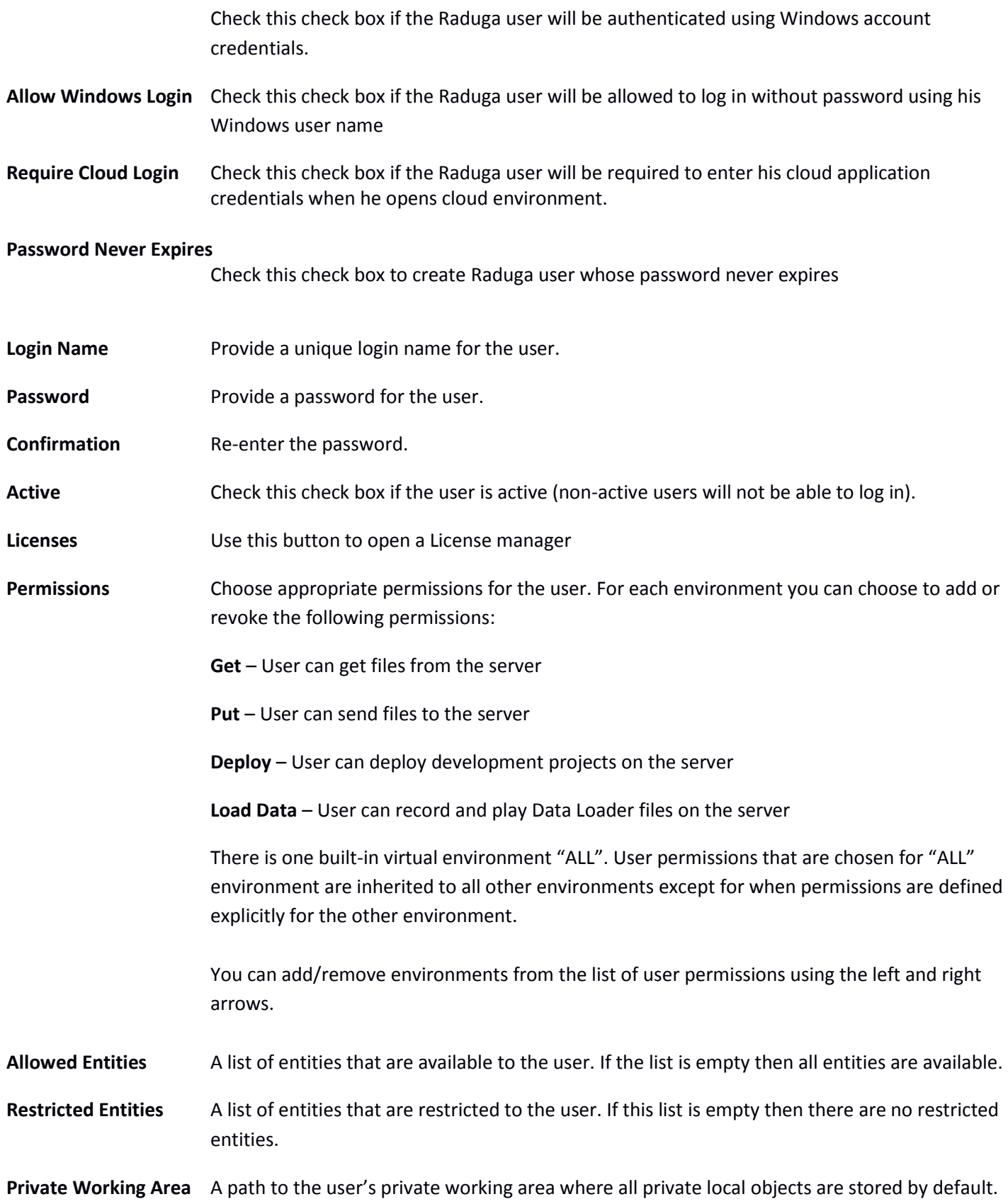

**Subscriptions** Update user's subscriptions (See: "Defining Subscriptions" in the Raduga User Guide)

**Email A** user's email.

**Windows User Name** A domain account for the Raduga user (domain\username).

**Application User Name** E-Business Suite (or other application) user name.

The newly created Raduga user account is added to the Raduga custom file. Its password is stored in a secure way. However we recommend that the user change the password when he or she first logs in.

#### <span id="page-9-0"></span>**Reporting**

#### <span id="page-9-1"></span>**Defining the Reporting Database**

The reporting database is necessary for recording information about Raduga users, permissions and actions. This database is not mandatory for proper Raduga functioning; however, if you do not define a reporting database, Raduga administrators will not be able to produce reports for Raduga users, permissions and actions. Any Oracle database can be used as a reporting database. It is optional, but we recommend that you create a separate schema for Raduga in the reporting database.

To define the reporting database, open the Raduga Global Configuration screen (Admin -> Global Configuration):

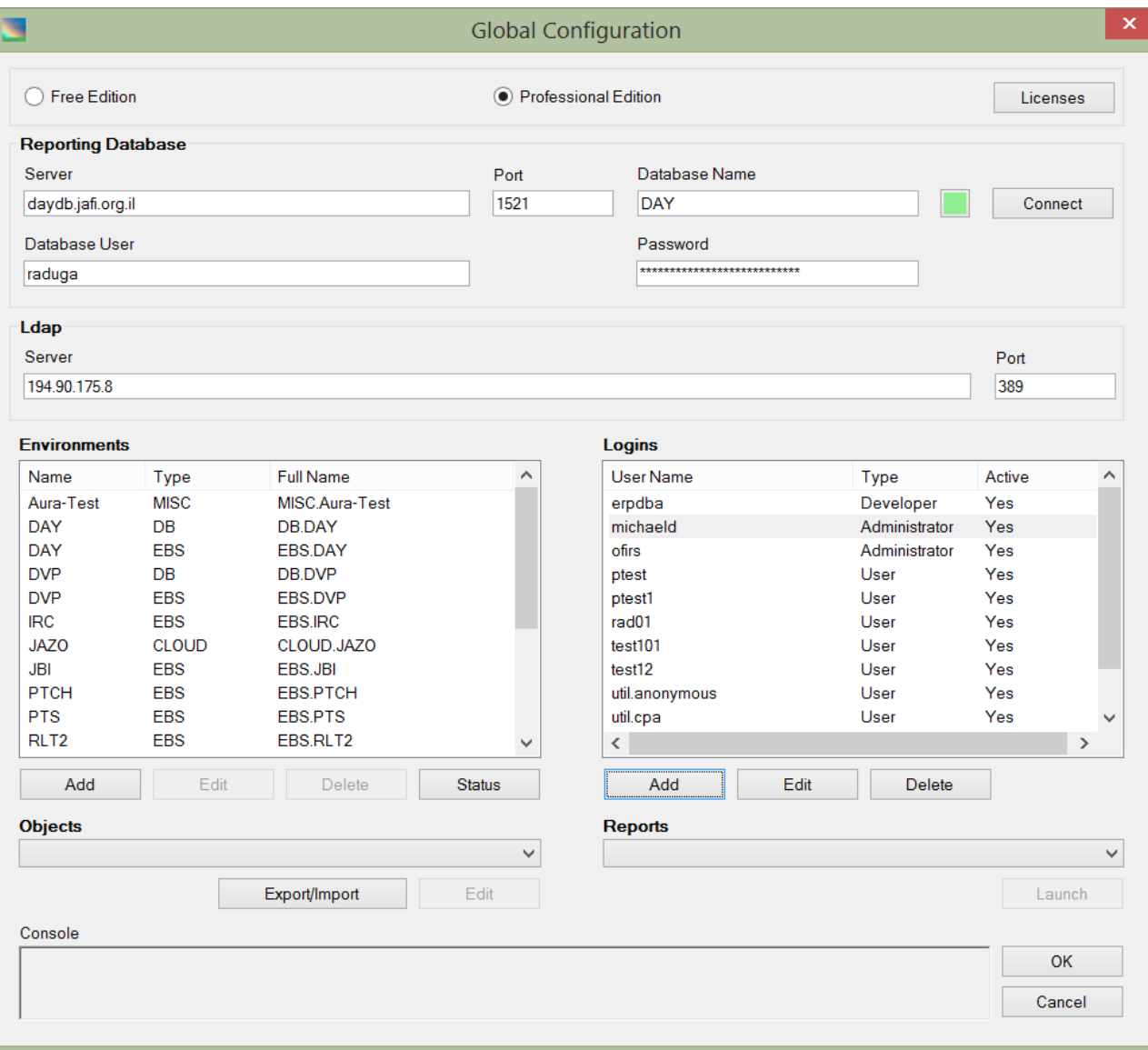

Provide the appropriate information in the reporting database fields:

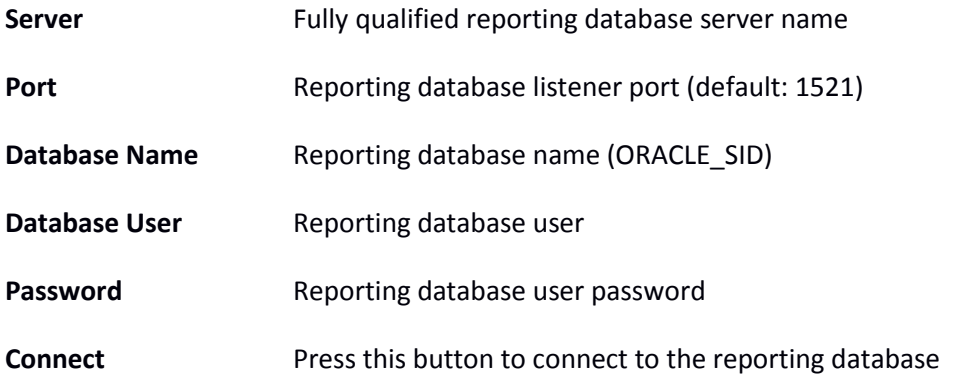

After completing all fields press "Connect". If Raduga is able to connect to the reporting database then the database status indicator becomes green.

If the Reporting database is not configured or not available, all Raduga features except "Reporting" and "Approval History" will function as usual. However action history will not be saved.

It is possible to make the Reporting Database mandatory for specific environments. In this case the deployment of the objects in these environments will be allowed only if the Reporting Database is available. To make the Reporting database mandatory you should define the util.REQUIRE\_REPDB\_FOR\_ENV constant (Admin  $\rightarrow$  Global Configuration  $\rightarrow$ Select "Constants" in the "Objects" list  $\rightarrow$  click "Edit"):

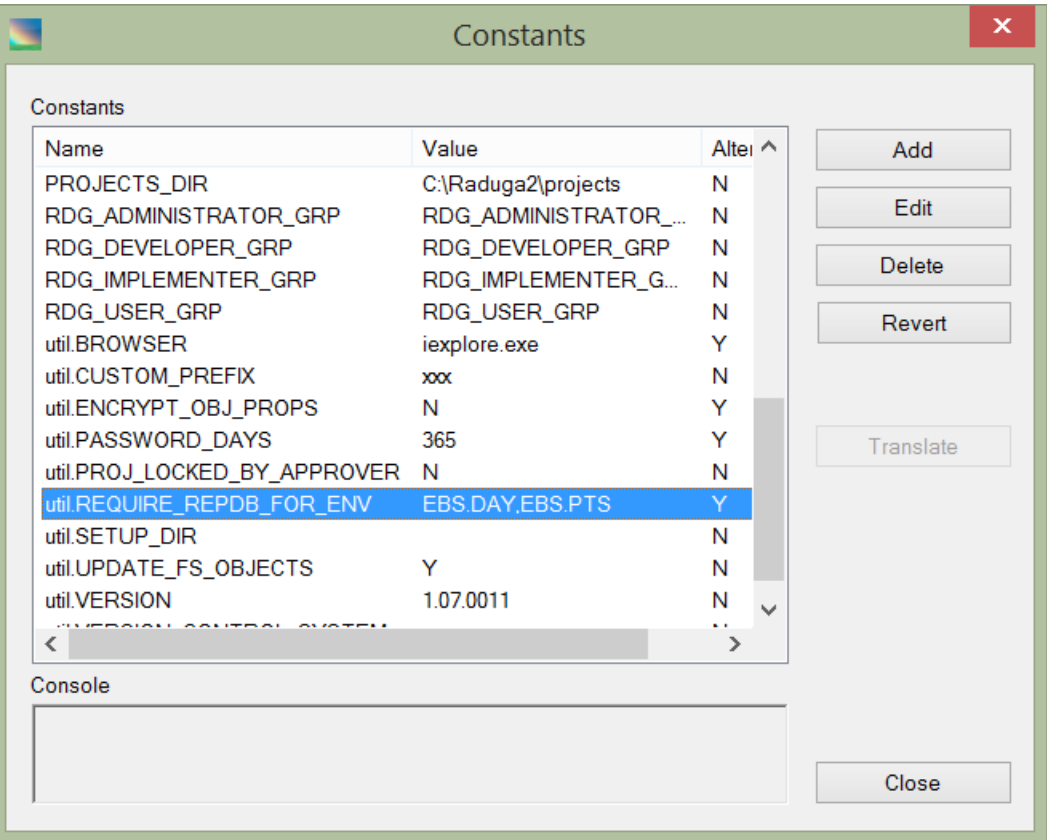

Update the util.REQUIRE\_REPDB\_FOR\_ENV constant with the list of comma delimited fully qualified environment names. For example: EBS.PROD,EBS.TST. For these environments PUT and DEPLOY actions will not be active if the Raduga Reporting Database is not accessible. You can put "ALL" into the util.REQUIRE\_REPDB\_FOR\_ENV constant. In this case the reporting database will be required for all environments.

#### <span id="page-11-0"></span>**Monitoring Objects**

Raduga saves the object migration history in the Reporting database. To make the object migration history complete you need to add the information about environment cloning to the Raduga Reporting database. Raduga supplies a special script "rdg\_clone\_env.sql" which can be executed after each successful environment clone. The script adds clone record to the RDG\_OBJECT\_CHECKIN table. The script can be found under the <Raduga Installation Path>\scripts directory.

#### Usage:

sqlplus <raduga user>/<password>@<reporting database> @rdg\_clone\_env.sql <source env> <dest env>

Where:

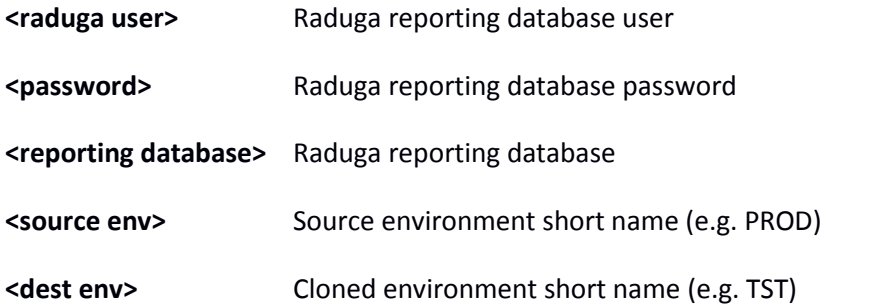

RDG\_OBJECT\_CHECKIN contains all object migration history in all environments. It is used by Raduga for finding conflicts during object deployment.

You can use "Raduga: Custom Object Migration" report to export all object migrations that were performed using Raduga

#### <span id="page-13-0"></span>**Launching Reports**

When the reporting database is available, you can extract information from it by running a range of reports. To run a report, open the Global Configuration form, choose the report you want from the "Reports" drop down list and press "Launch" to display the "Launch Report" form:

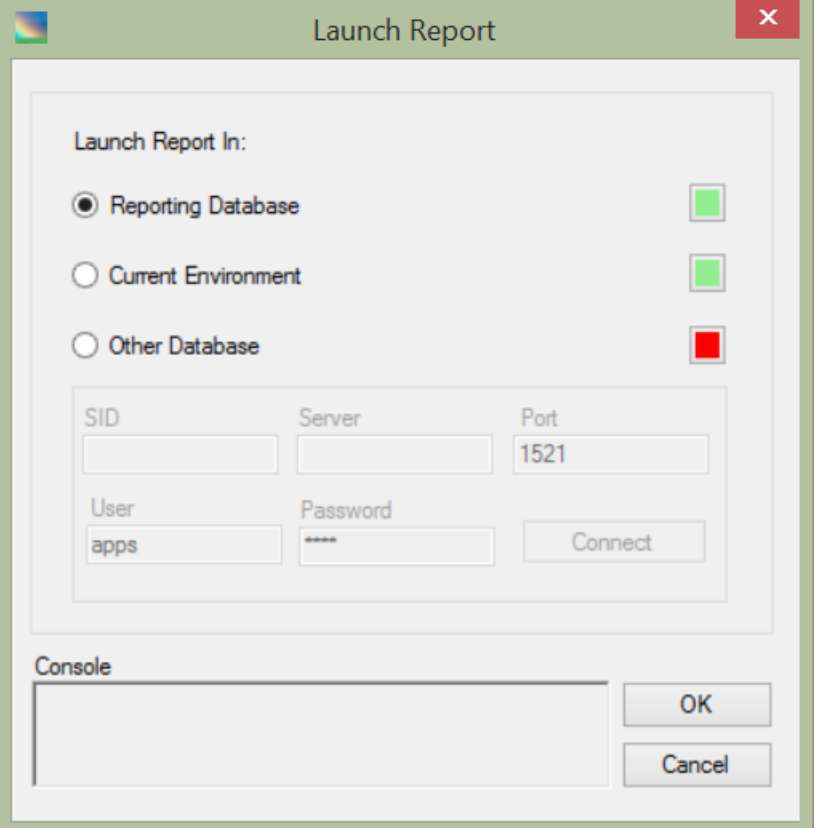

Choose the database on which the report should be executed. There are three choices:

- **Reporting Database** The report will be executed on the reporting database. Choose this option for the reports showing data for Raduga objects (users, environments, projects, deployments, etc.).
- **Current Environment** The report will be executed on the current Raduga environment (chose this option if the report is designed to provide applicative data, for example, EBS Users).
- **Other Database** The report will be executed on another database (you need to supply additional information for connecting to the database).

Press "OK" to launch the report on the selected database. The result appears as an Excel worksheet.

You can also launch reports from the Private Configuration form. To open it, click "Admin" or "Options" on the main Raduga screen.

#### <span id="page-14-0"></span>**Synchronizing the Reporting Database**

You can synchronize reporting database with the Raduga configuration files. The objects that can be synchronized include Development projects and Raduga users. To start the synchronization process, open the "Reporting Database Synchronization" utility, ensure that reporting database is available, choose the objects you want to synchronize from the "Objects" drop down list, select the specific objects (you can use "Select All" and "Deselect All" buttons) and press "Synchronize" to start a synchronization process:

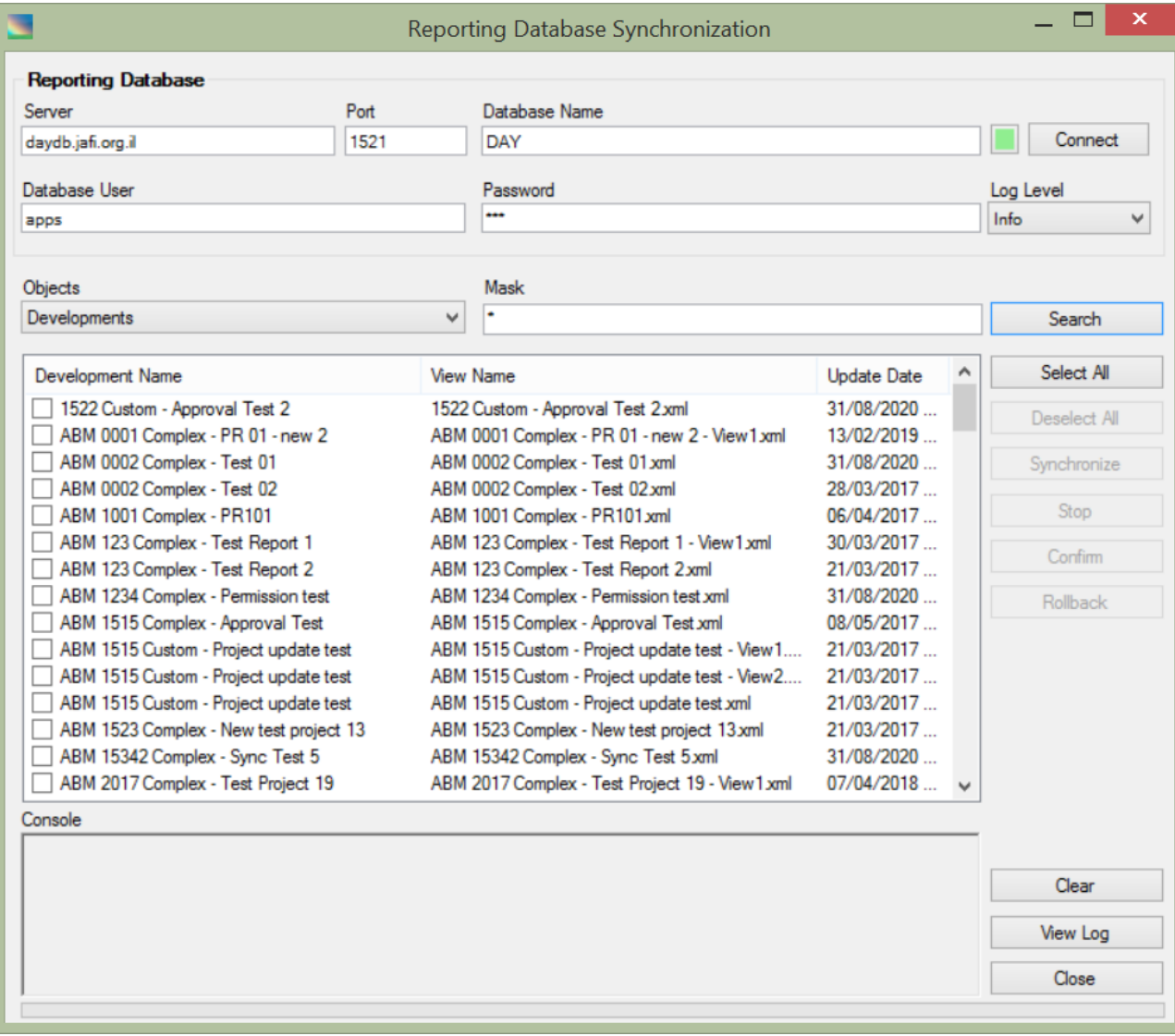

The synchronization process can be stopped at any time by pressing on the "Stop" button.

At the end of the synchronization process, the "Confirm" and "Rollback" buttons become available. Click on "Confirm" to save changes to the database or "Rollback" to discard the changes.

### <span id="page-15-0"></span>**Configuration**

#### <span id="page-15-1"></span>**Changing the Configuration Directory**

The Raduga configuration directory contains Raduga's configuration files. All files with names in the form "Raduga\_\*.xml" are treated by the Raduga application as configuration files. Passwords stored in the configuration files are encrypted. The encryption key is based on the configuration directory path, therefore it is impossible to move Raduga configuration files to a different location manually without losing the passwords.

In order to change the Raduga configuration directory, use the ChangeConfigDir utility. This utility is installed during the Raduga setup.

The ChangeConfigDir utility works in two modes - Administrator and Client:

#### **Administrator Mode**

If "Administrator" installation mode is selected (see "Installing Raduga Administrator" section in the Raduga Installation Guide) after starting the ChangeConfigDir utility you are requested to log in. Your user needs to have administrator privileges in order to use the utility in "Administrator" mode. After you have logged in, the "Change Configuration Directory" form appears:

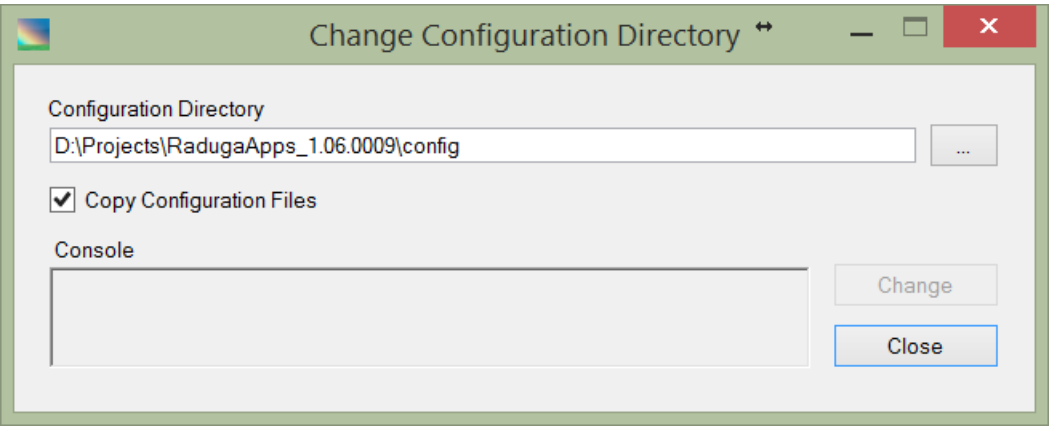

Press "..." to choose another configuration directory, then press OK in the directory selection dialog box.

Press "Change" in order to change the Raduga configuration directory. If "Copy Configuration Files" is selected all configuration files will be copied to the new configuration directory and all passwords will be re-encoded using the new configuration directory's path.

In order to change the Raduga configuration directory without copying the configuration files deselect "Copy Configuration Files" checkbox.

#### **Client Mode**

If "Client" installation mode is selected (see "Installing Raduga Client" section in the Raduga Installation Guide) after starting the ChangeConfigDir utility you are not requested to log in. The "Change Configuration Directory" form appears with disabled "Copy Configuration Files" checkbox therefore no configuration files will be copied to the new configuration directory.

#### <span id="page-16-0"></span>**Defining Environments**

The Raduga administrator, usually a DBA, completely configures the Raduga application before releasing it to the end users. The administrator needs to configure all application environments for all servers, users, applications and languages. In order to define a new environment, go to "Global Configuration" and press "Add" in the "Environments" section. The "New Environment" form opens:

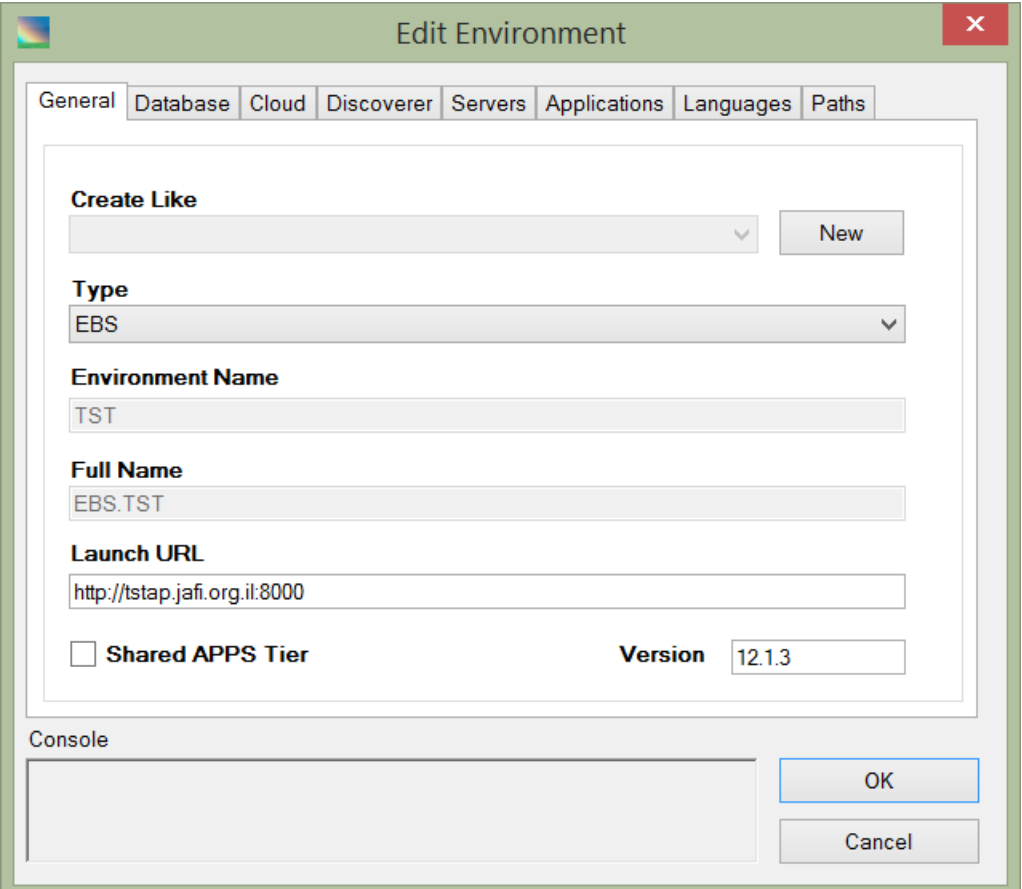

The following fields are available for the "General" tab:

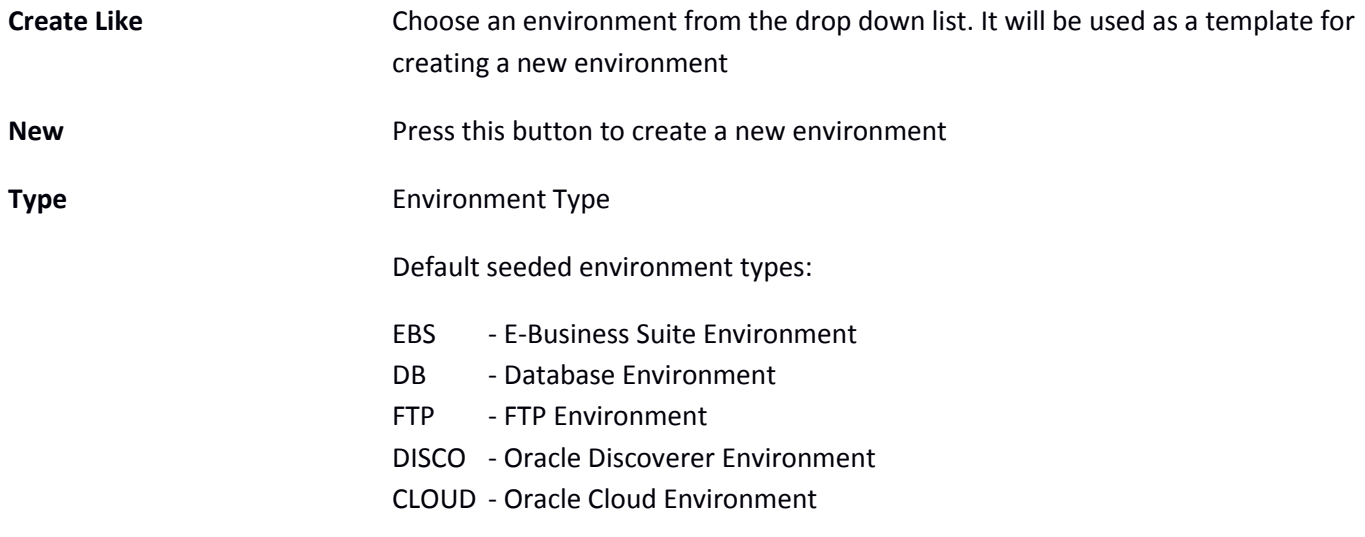

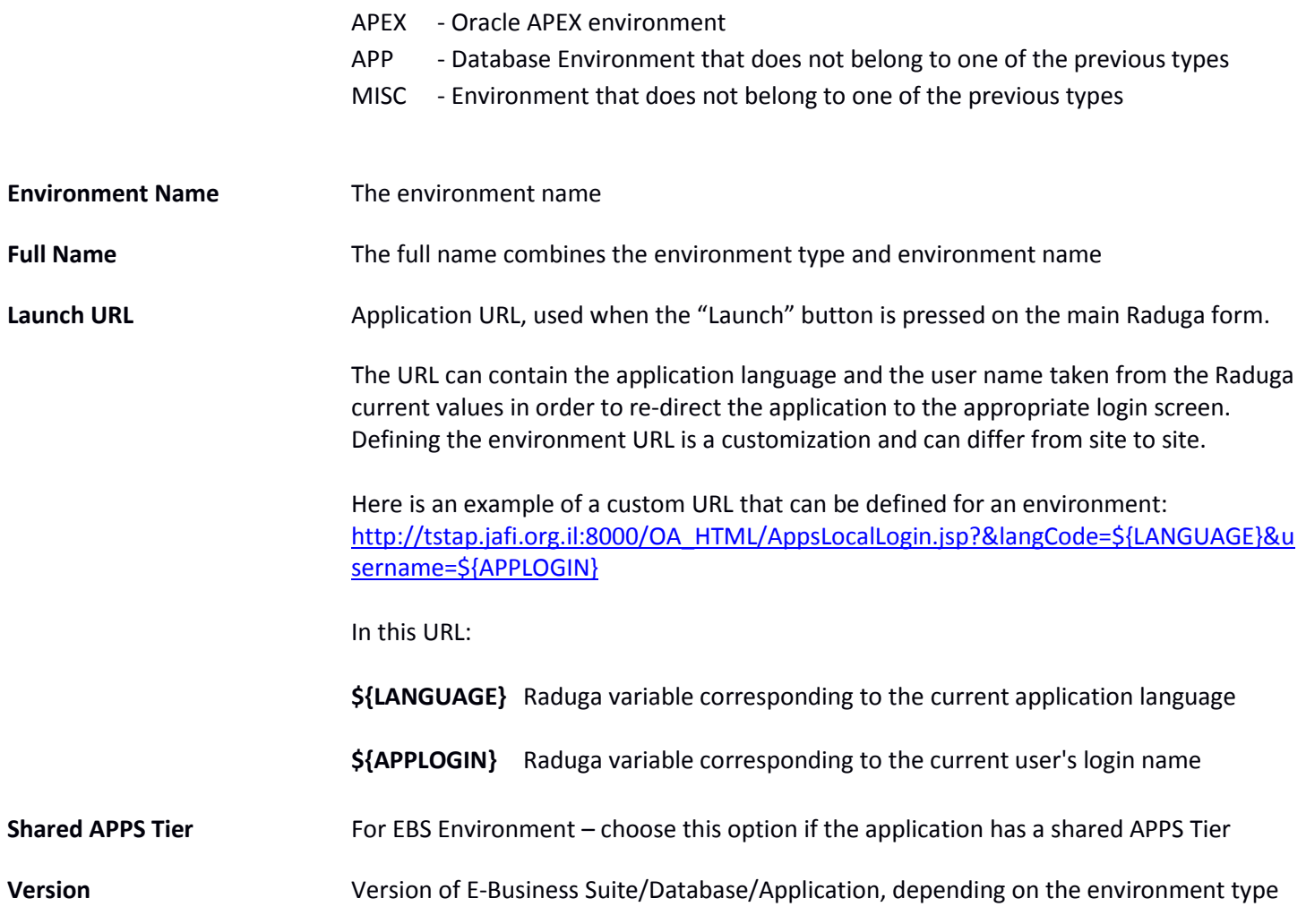

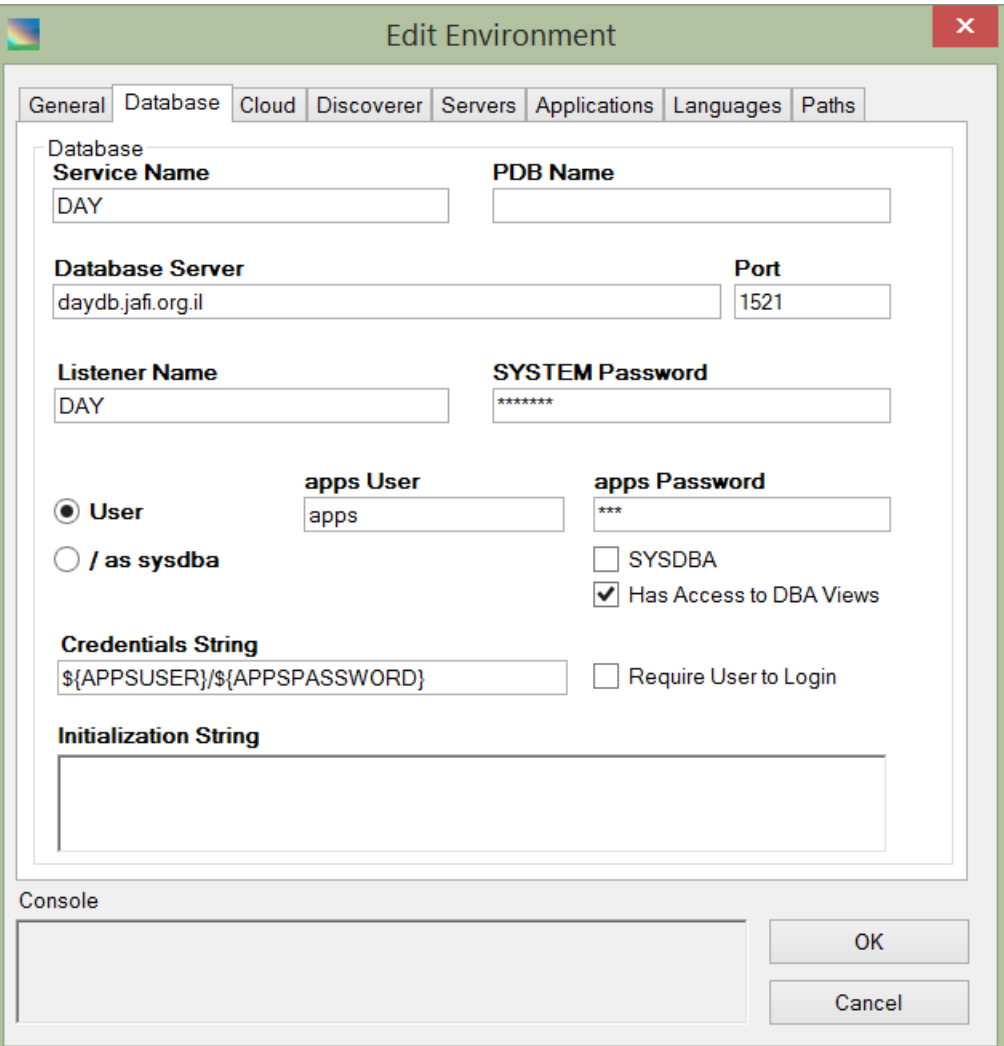

The following fields are available for the "Database" tab:

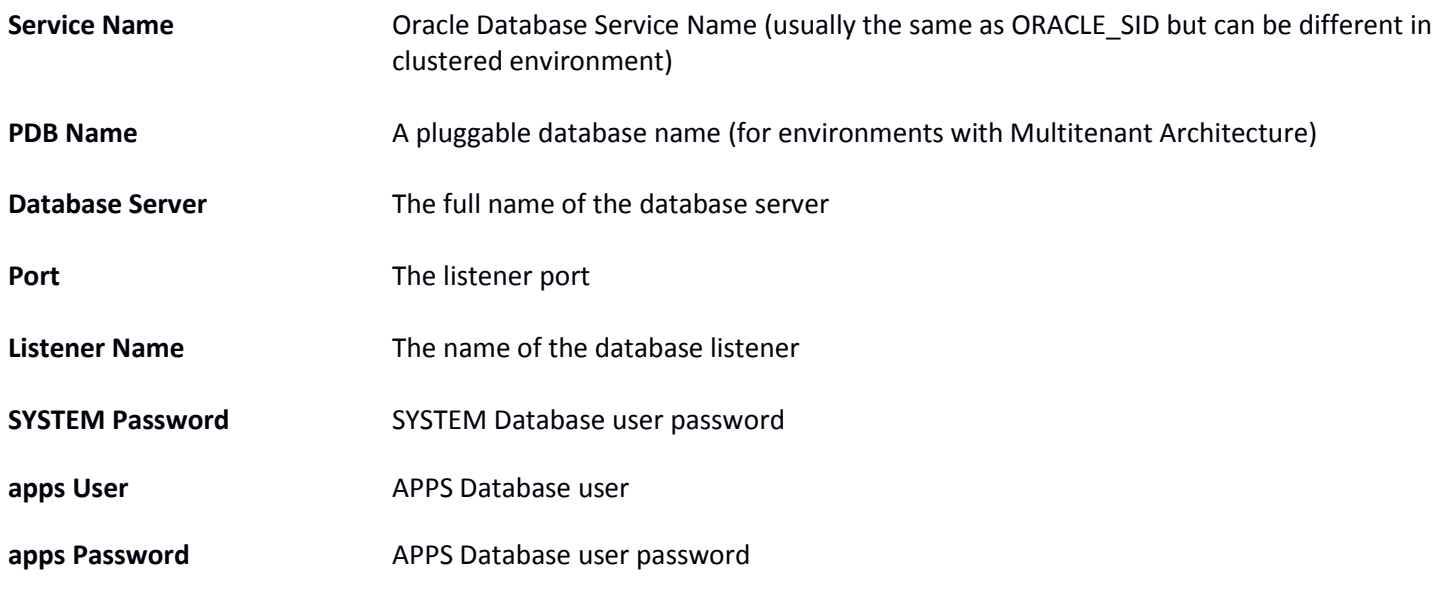

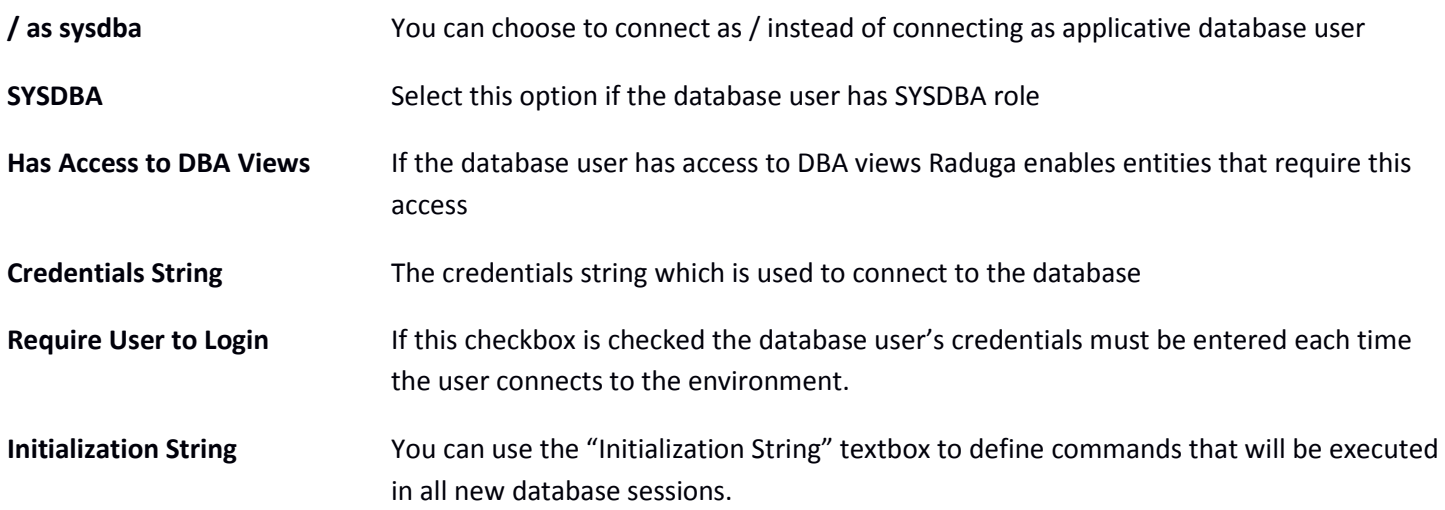

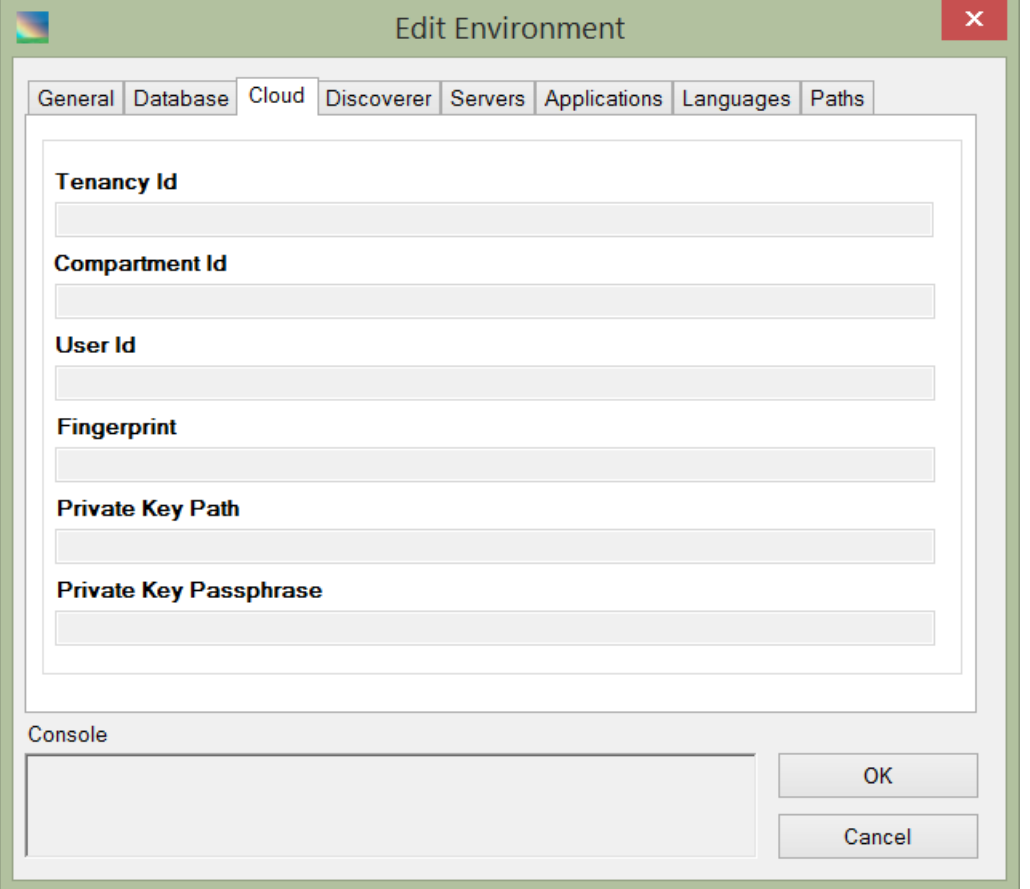

The following fields are available for the "Cloud" tab:

These fields are optional. They are used for signing Oracle Cloud Infrastructure API requests.

**Tenancy Id** Tenancy's OCID

**Compartment Id Compartment ID** 

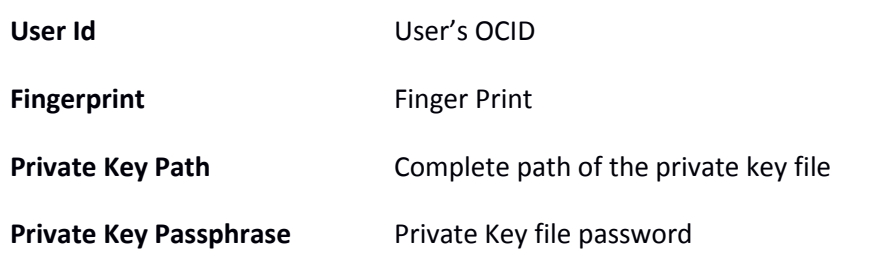

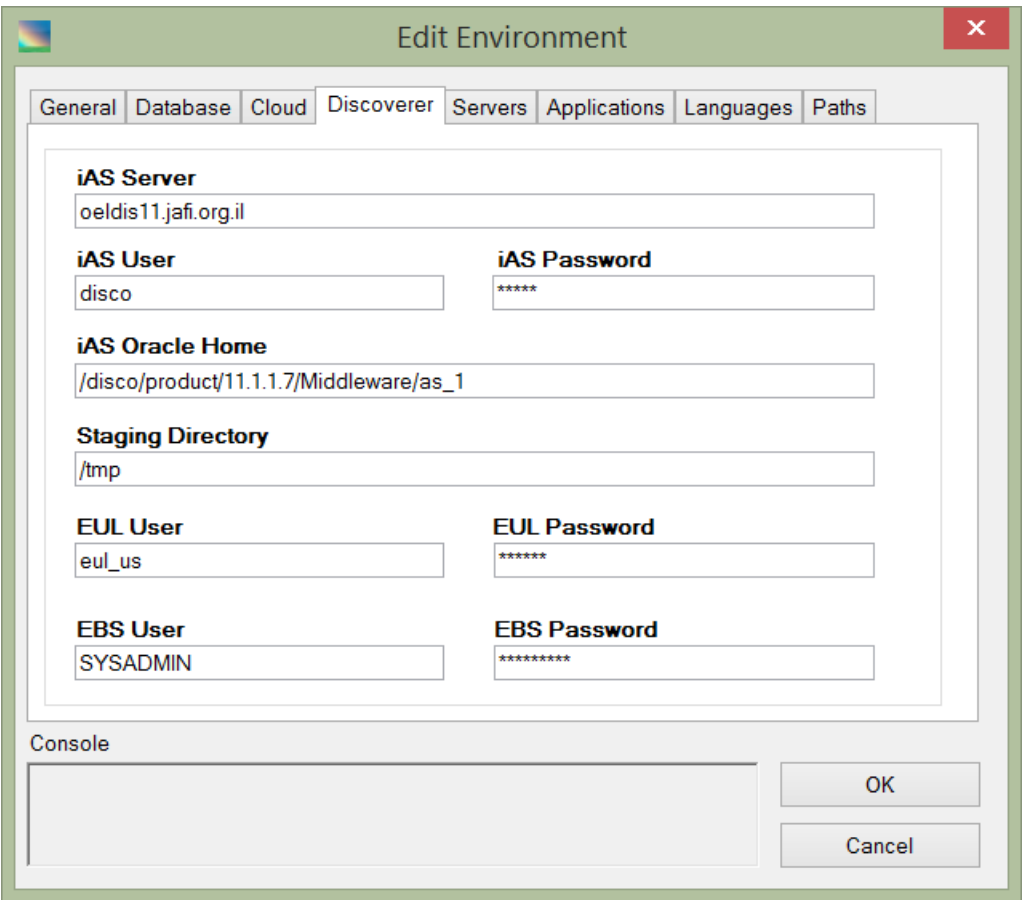

The following fields are available for the "Discoverer" tab:

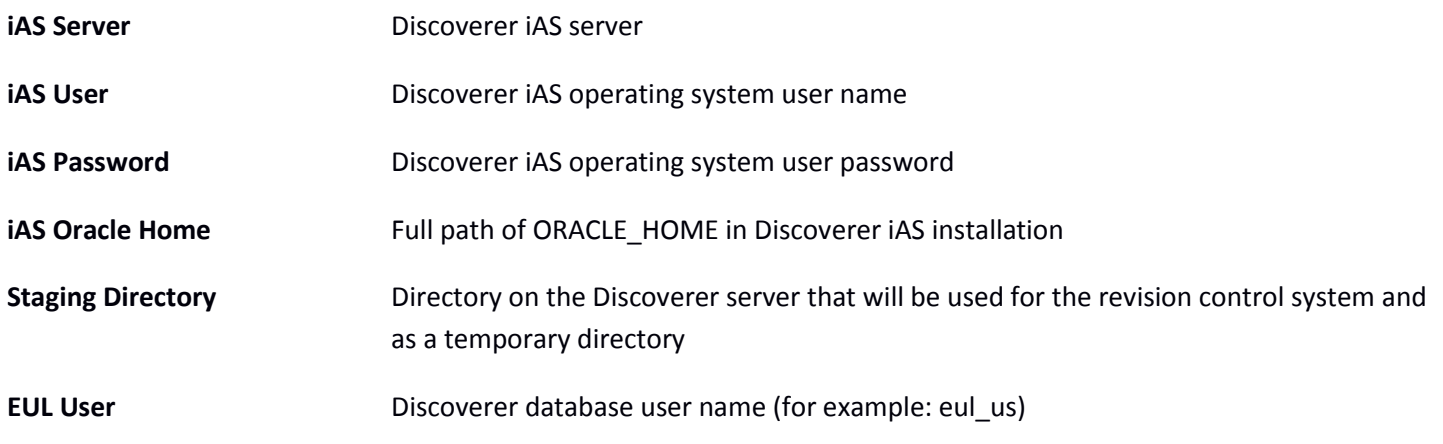

**EUL Password** Discoverer database user password

**EBS User** E-Business Suite user with discoverer admin privilege (usually SYSADMIN)

Raduga will automatically grant this user the "all\_admin\_privs" discoverer privilege as well as the "business\_area\_admin\_access"privilege for the discoverer business areas.

The default responsibility for this user is "System Administrator". It can be changed by updating the DISCO\_ADMIN\_RESPONSIBILITY constant.

**EBS Password** E-Business Suite user password

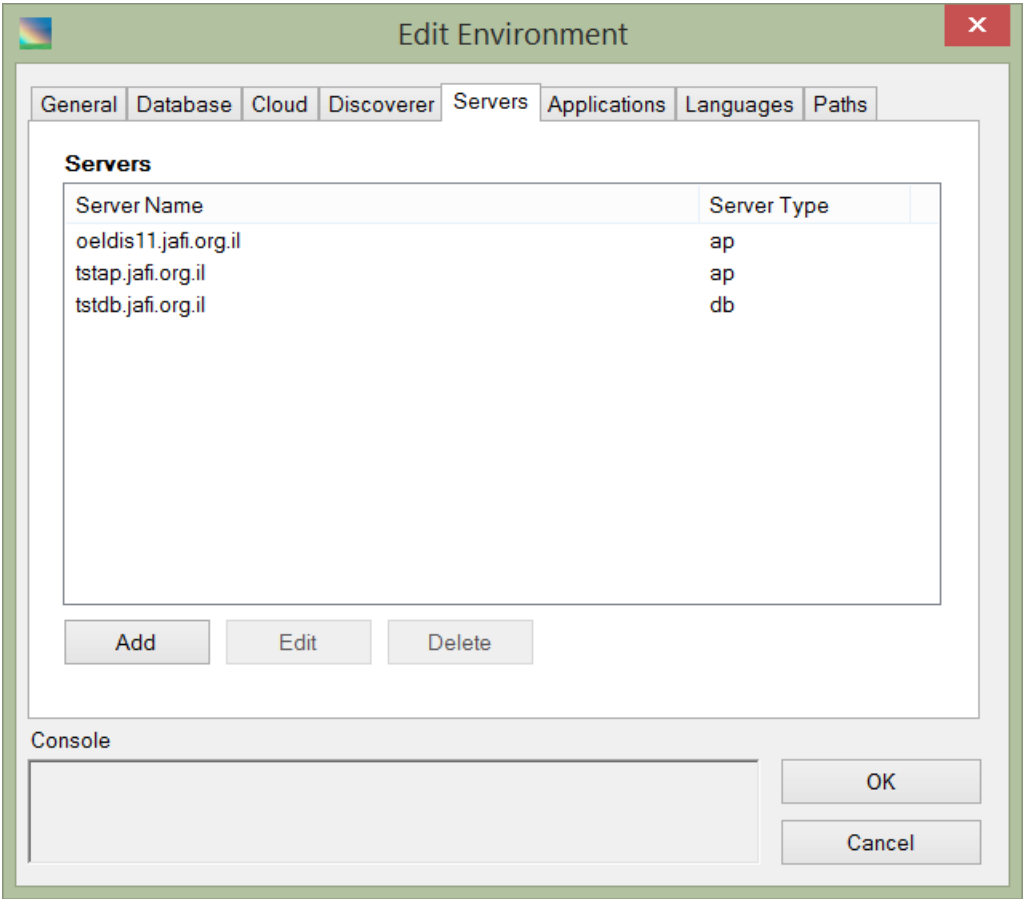

The following fields are available for the "Servers" tab:

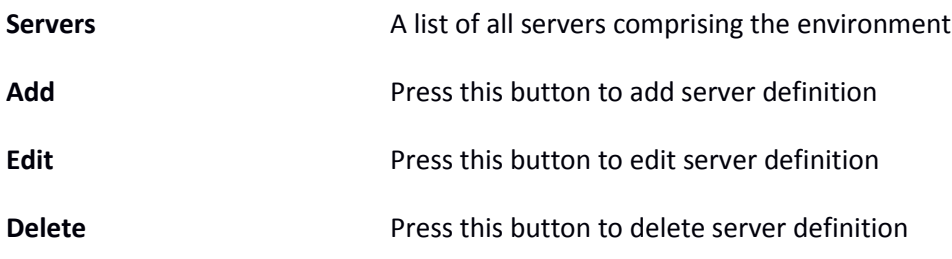

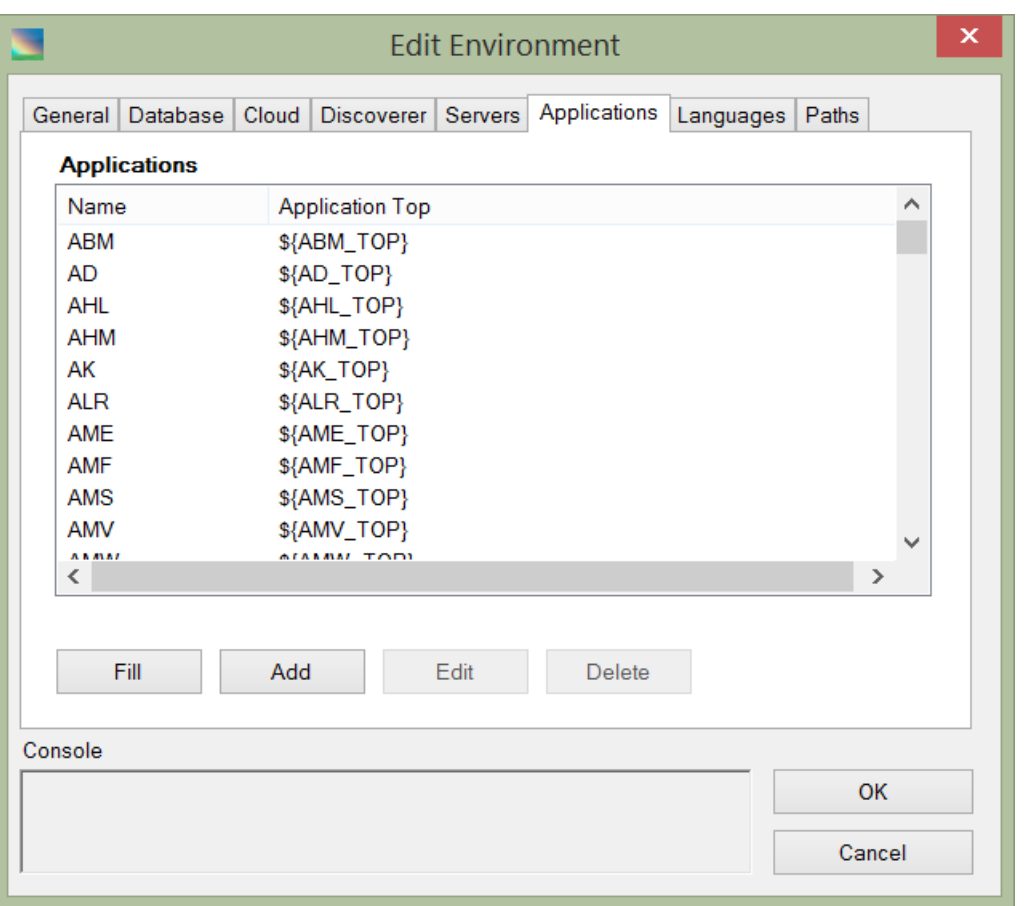

The following fields are available for the "Applications" tab:

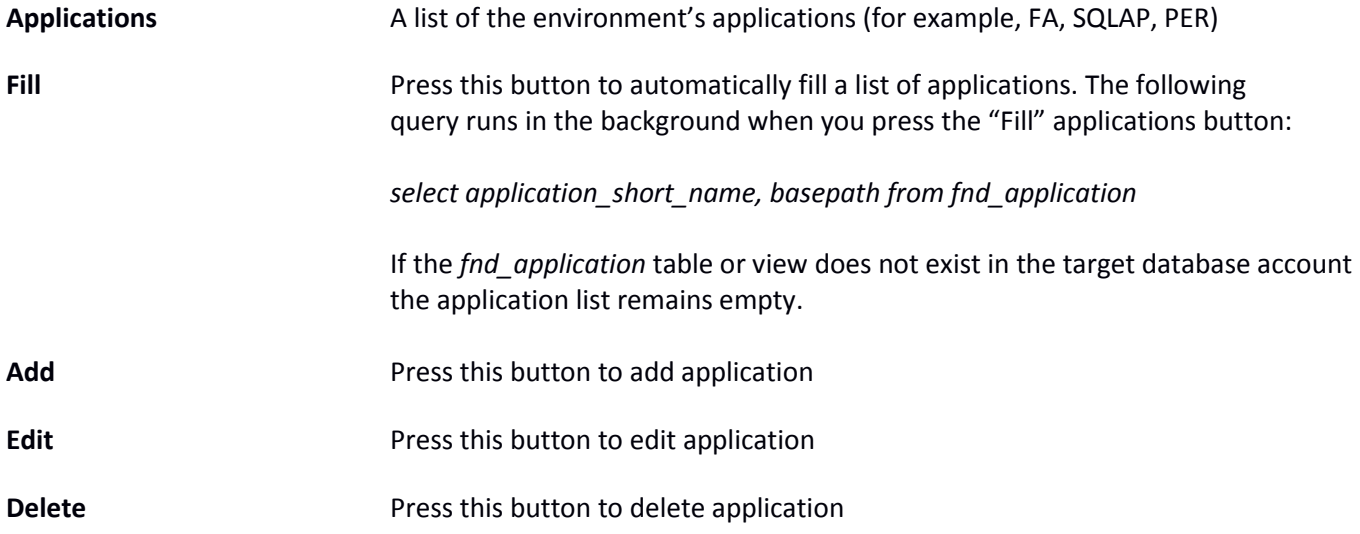

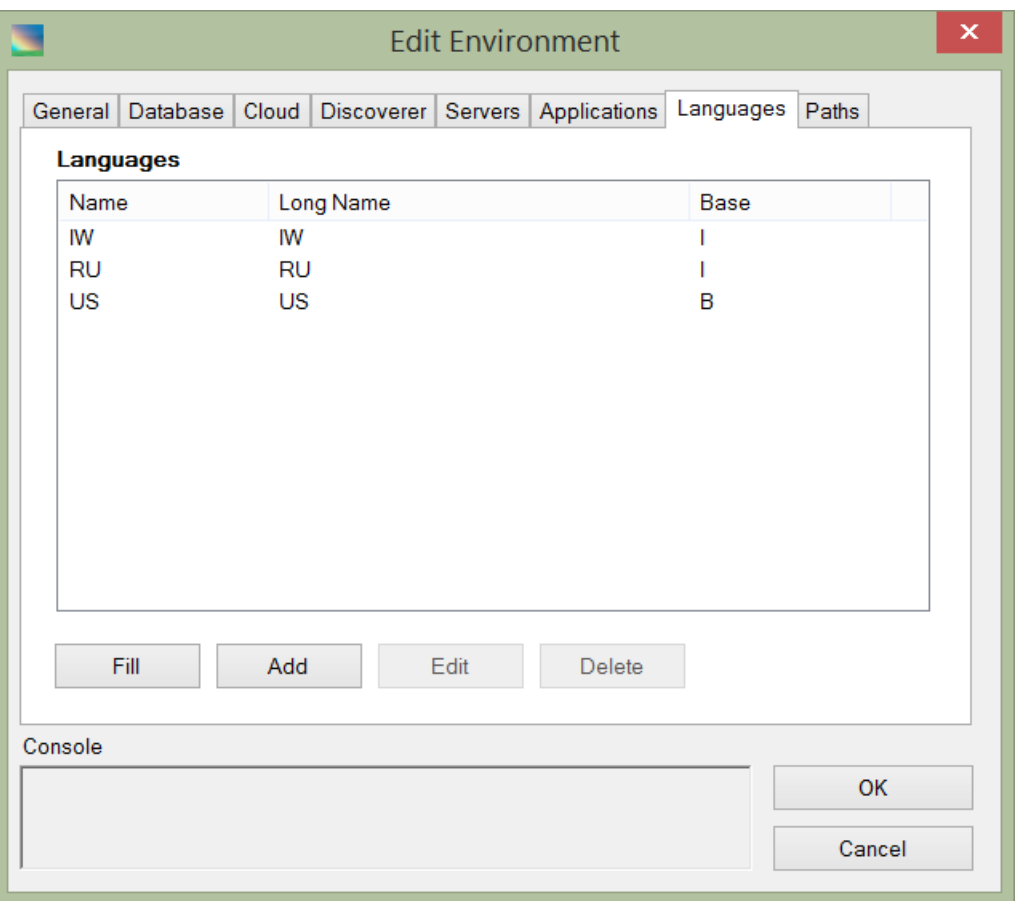

The following fields are available for the "Languages" tab:

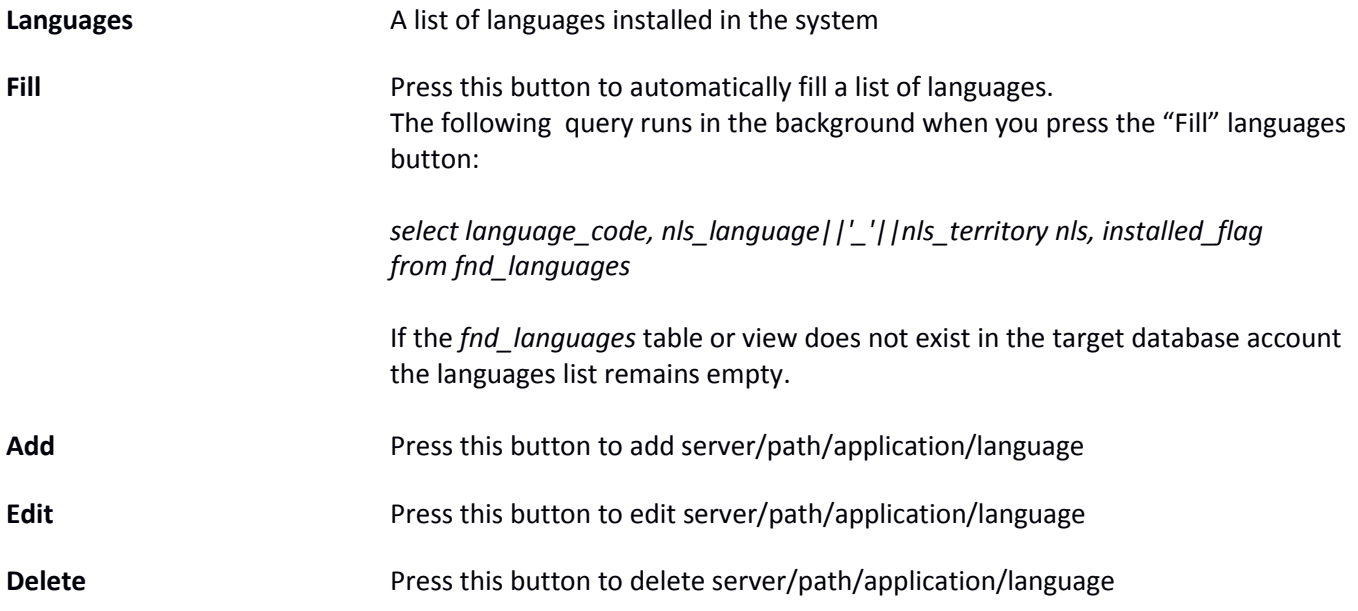

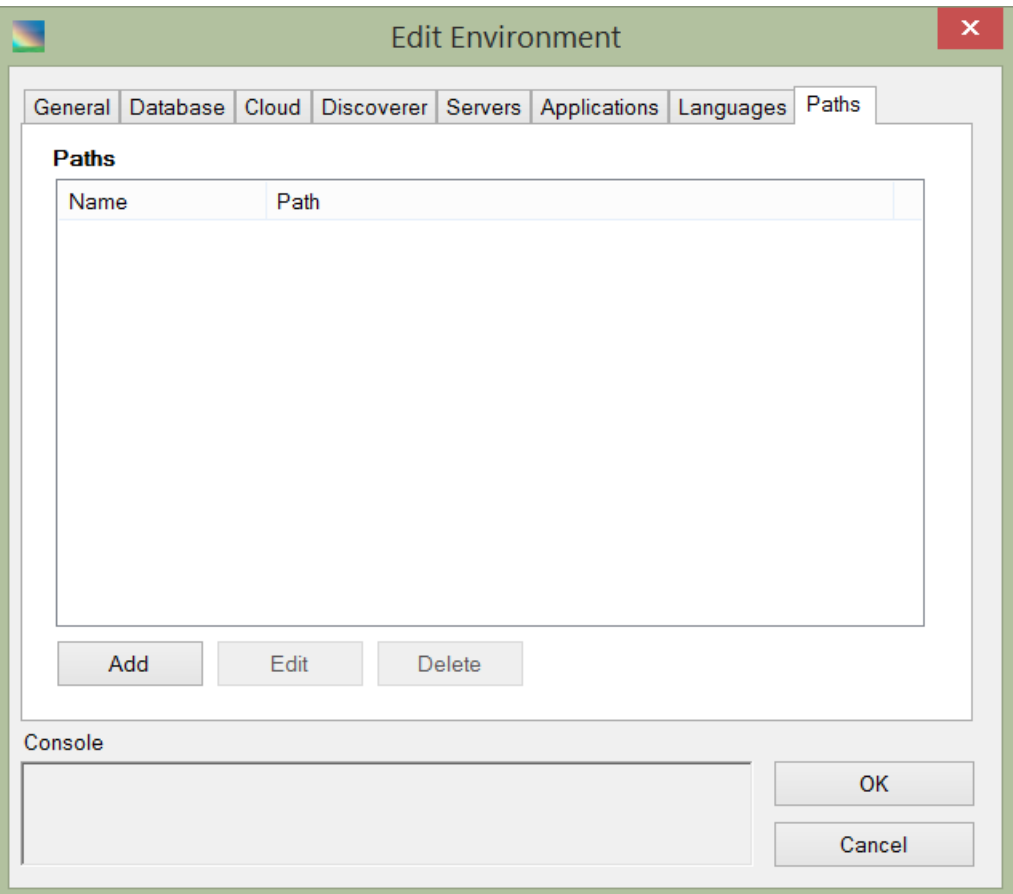

The following fields are available for the "Paths" tab:

**Paths** A list of optional pre-defined paths that will be used in the environment **Add** Press this button to add path **Edit** Press this button to edit path **Delete Delete Press this button to delete path** 

If Raduga connects to the database with a user other than SYS, you must add the following grants to this user. For example, if the database user for Raduga is APPS, execute the following commands in each environment defined in Raduga:

*sqlplus sys as sysdba*

*grant select\_catalog\_role to apps;*

*grant select on dba\_db\_links to apps with grant option;*

Failure to do this can result in the following errors during work with database objects:

ORA-31603: object "<OBJECT\_NAME>" of type <OBJECT\_TYPE> not found in schema "<SCHEMA\_NAME>"

RAD-0144 Could not refresh remote objects list

#### <span id="page-26-0"></span>**Defining Environment Types**

Each environment belongs to one environment type. Raduga has several built in environment types: DB, EBS, Discoverer, Apex etc. You can define custom environment type using "Environment Types" form. Select "Environment Types" in the "Objects" drop down list in the Global Configuration form and press "Edit". The "Environment Types" form is opened:

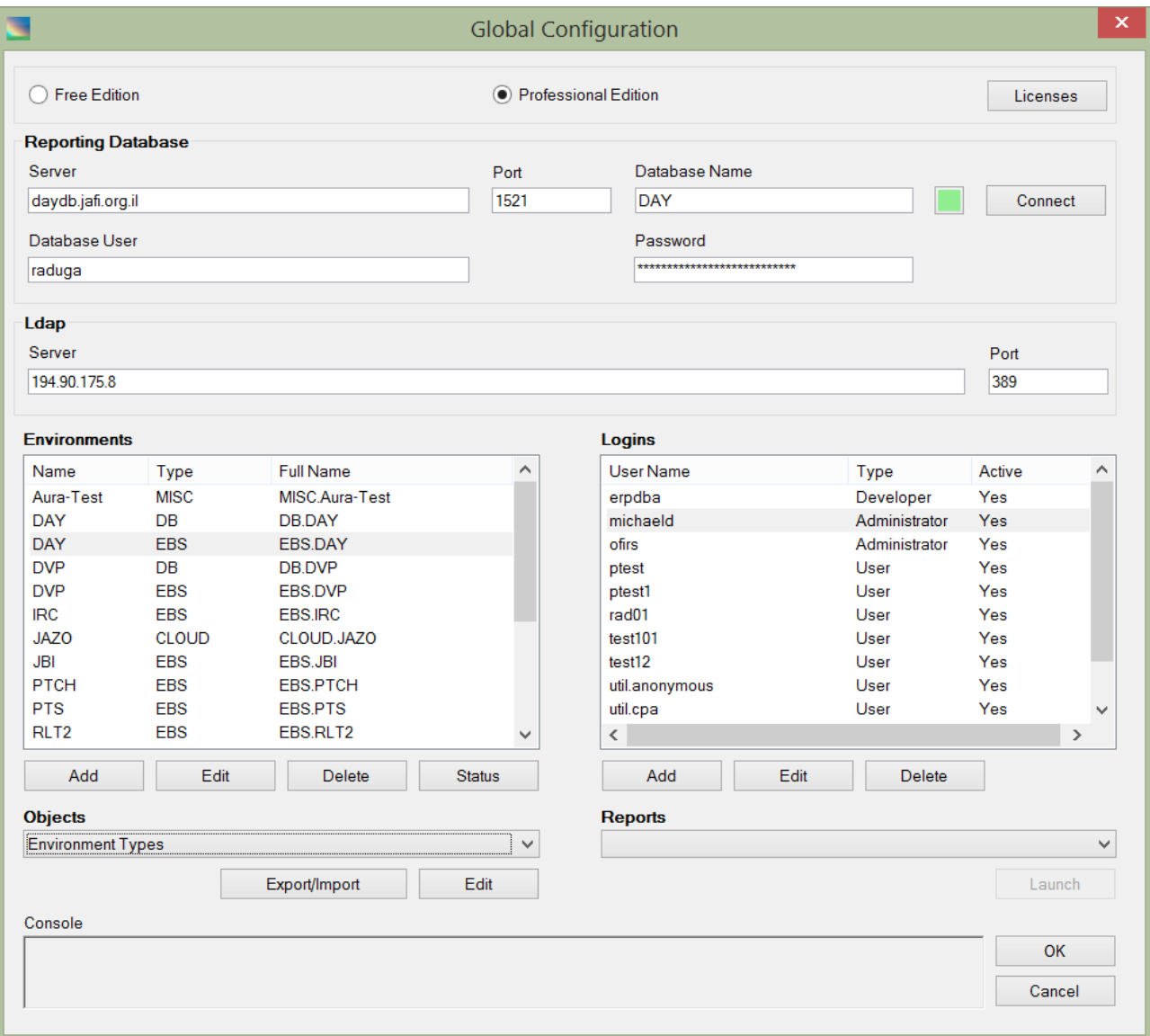

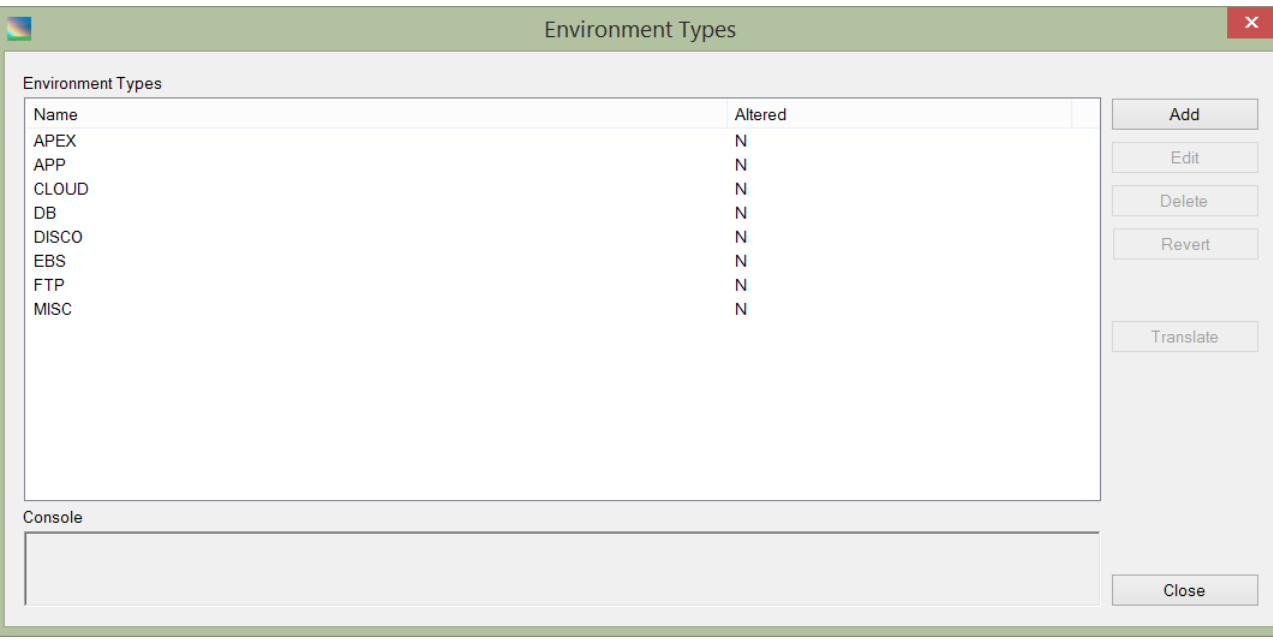

Select environment type and press "Edit" or click or "Add" to add custom environment type.

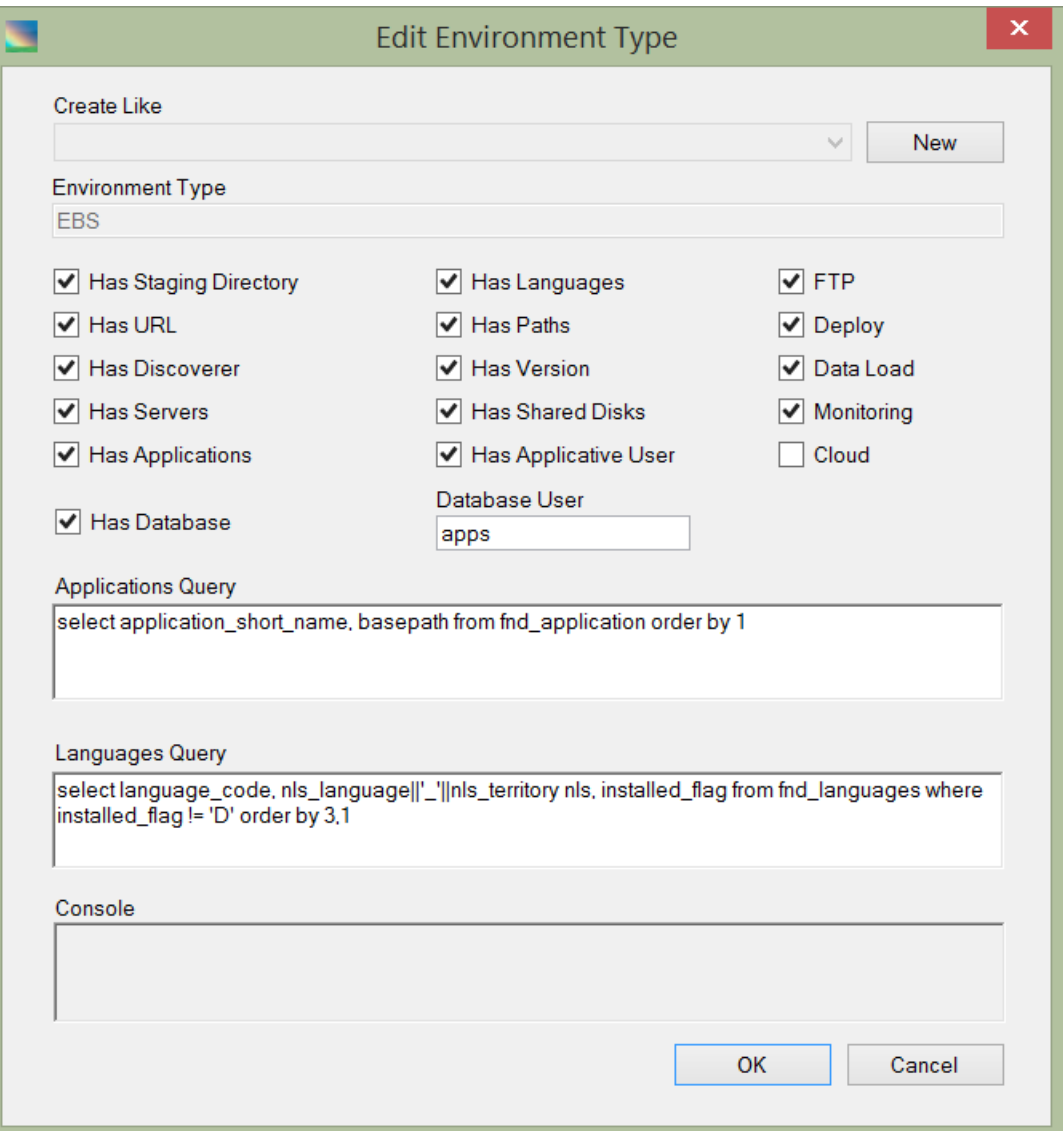

For new environment type define its properties. Applications and Languages query are necessary for getting a list of applications and languages available for the environment.

#### <span id="page-29-0"></span>**Defining Cloud Environment**

Open "New Environment" form (Admin  $\rightarrow$  Global Configuration  $\rightarrow$  Environments  $\rightarrow$  Add

In "General" tab select "Cloud" in the "Type" drop down list:

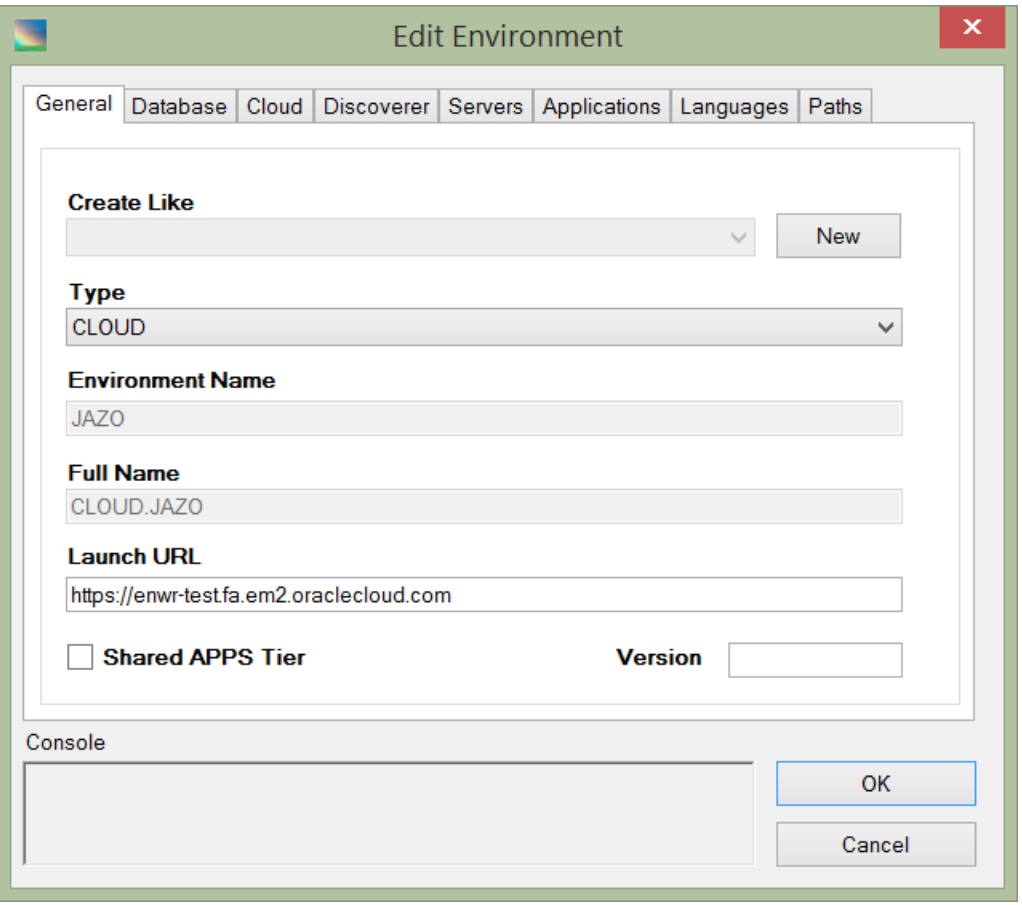

Launch URL should contain the base URL for cloud environment

In the "Cloud" tab optionally add the information needed for signing Oracle Cloud Infrastructure API requests:

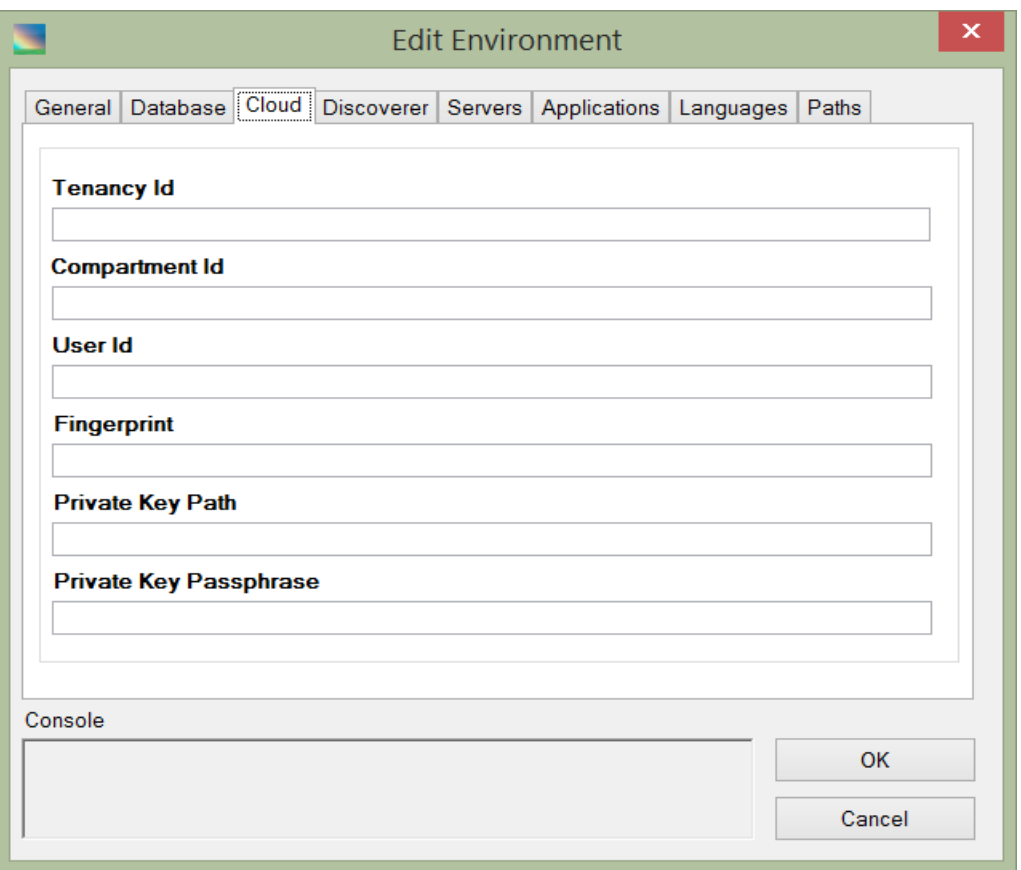

In the "Servers" tab add the cloud environment server:

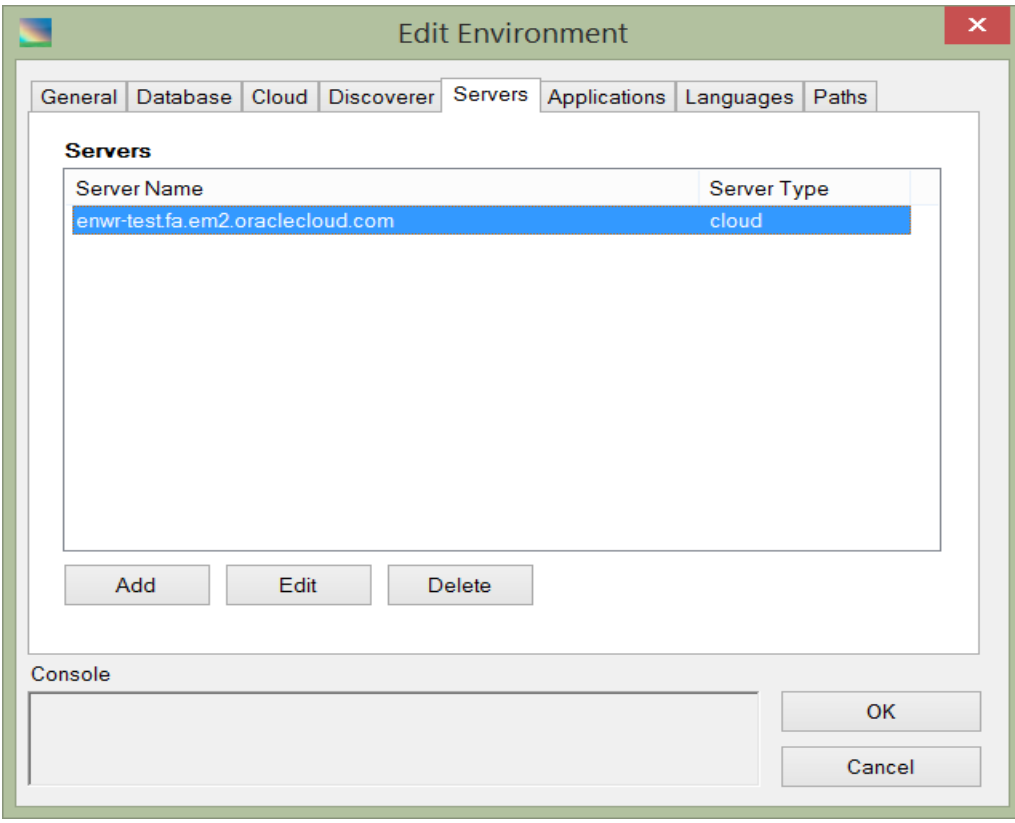

Click "Edit" to add services and users to the cloud server:

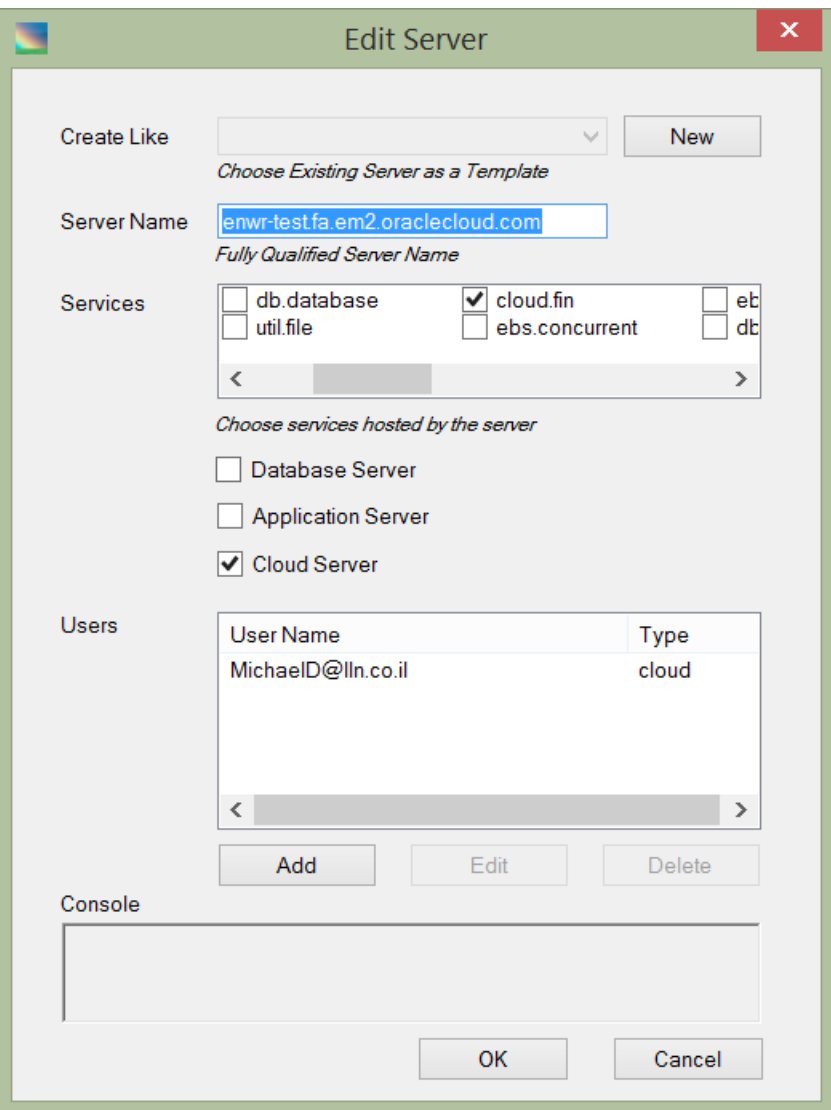

Check "cloud.fin" and/or "cloud.hcm" services. Add a default cloud user by clicking on "Add" button under "Users" box:

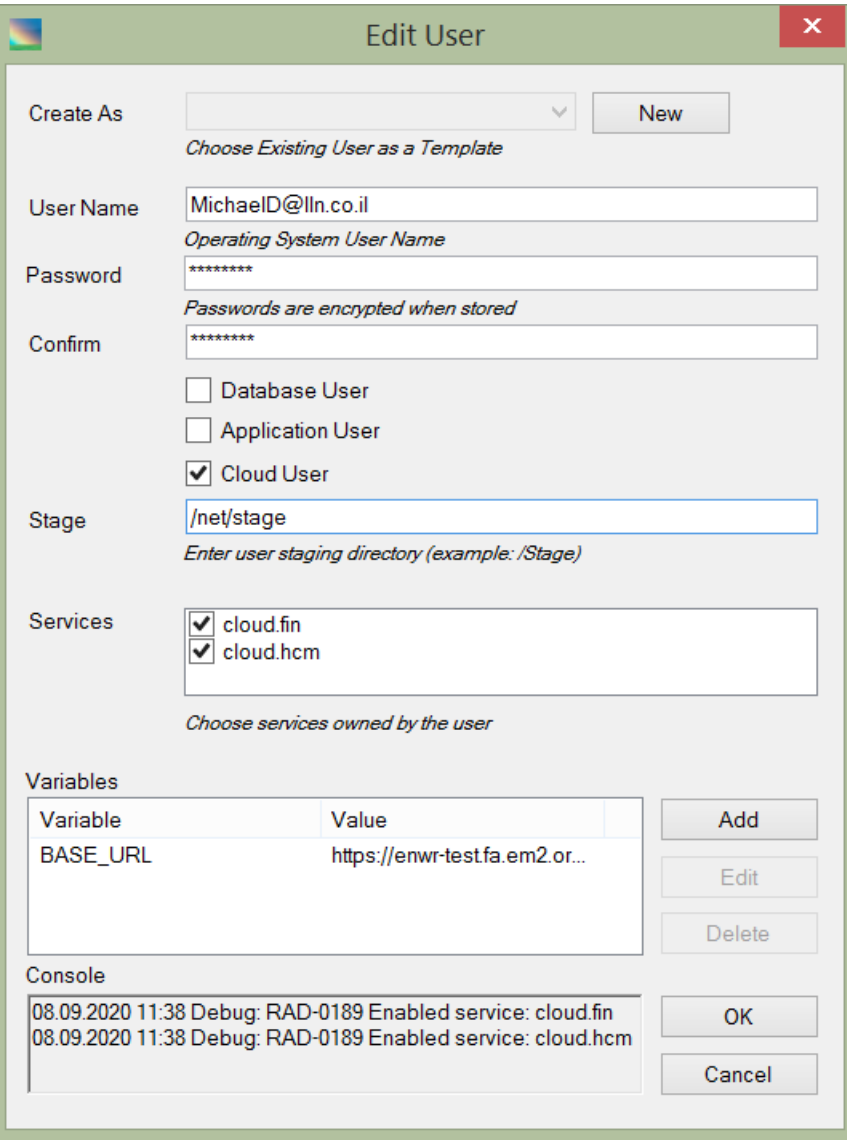

In the "Variables" section add "BASE\_URL" variable:

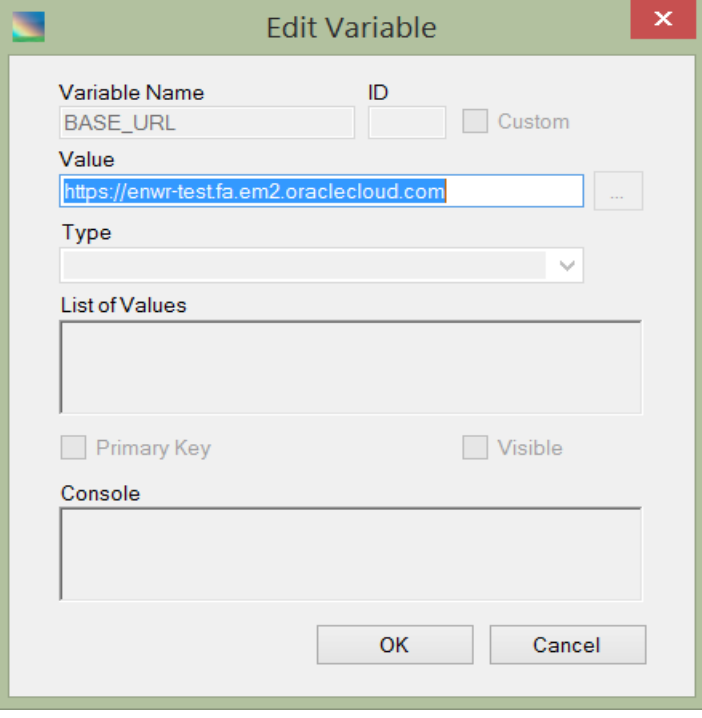

This variable must contain a base URL for the cloud environment.

#### <span id="page-33-0"></span>**Define Cloud Login**

Check "Require Cloud Login" in the Raduga user definition to require a user to enter his own credentials to the cloud environment. In this case Raduga user will have own set of grants and permissions in the cloud.

#### <span id="page-34-0"></span>**Defining Servers**

The DBA adds all servers comprising the environment. In order to define a new server, press "Add" in the "Servers" section of the "Environment" definition. The "New Server" form opens:

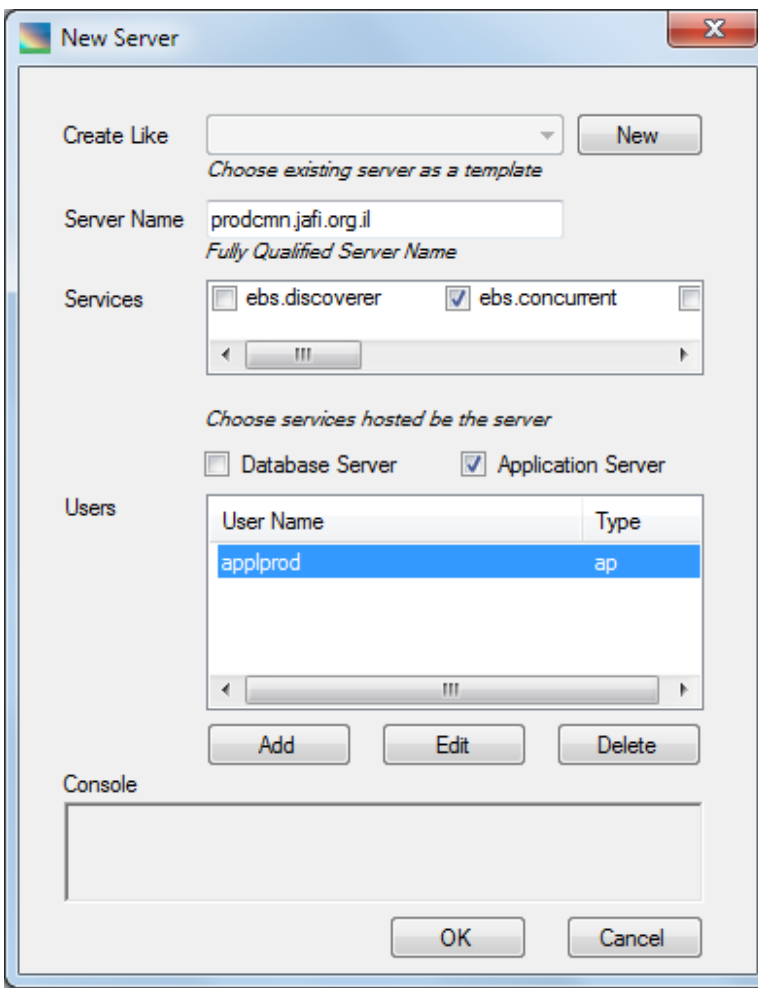

The following fields and controls are available:

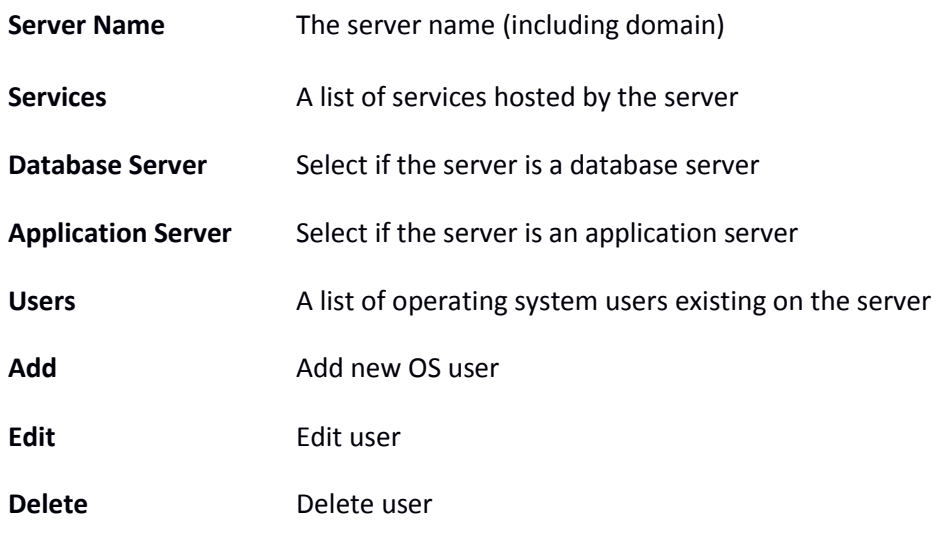

#### <span id="page-35-0"></span>**Defining Users**

The DBA adds to the server definition all operating system users for the environment. To define a new user, press "Add" in the "Server" window. The "New User" form appears:

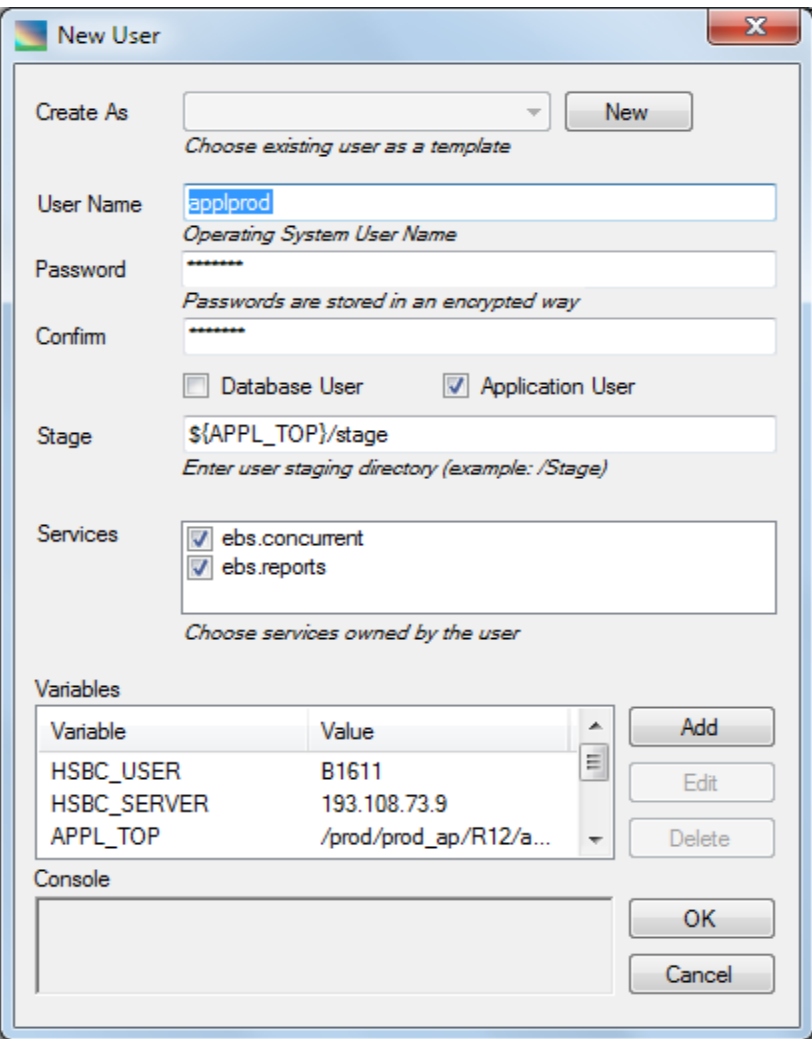

The following fields and controls are available:

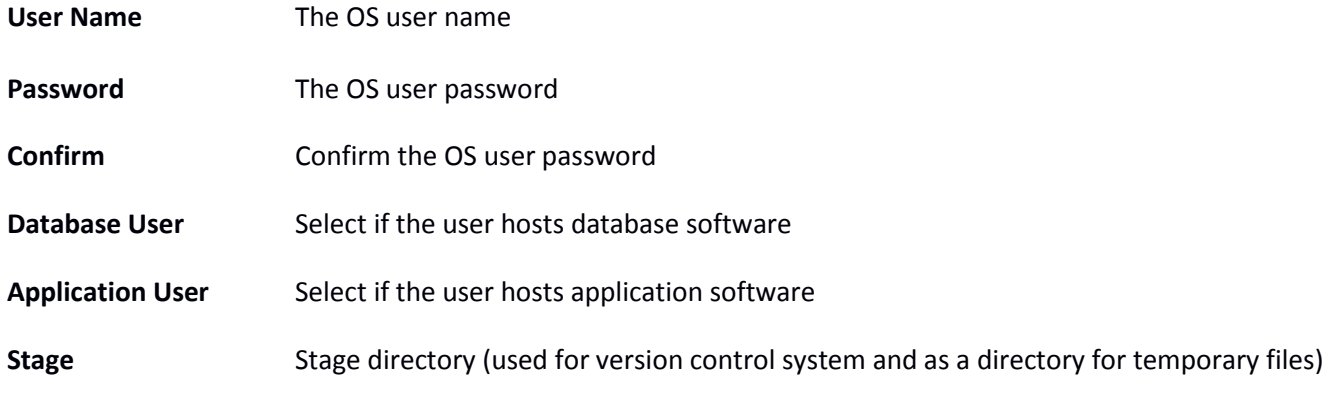

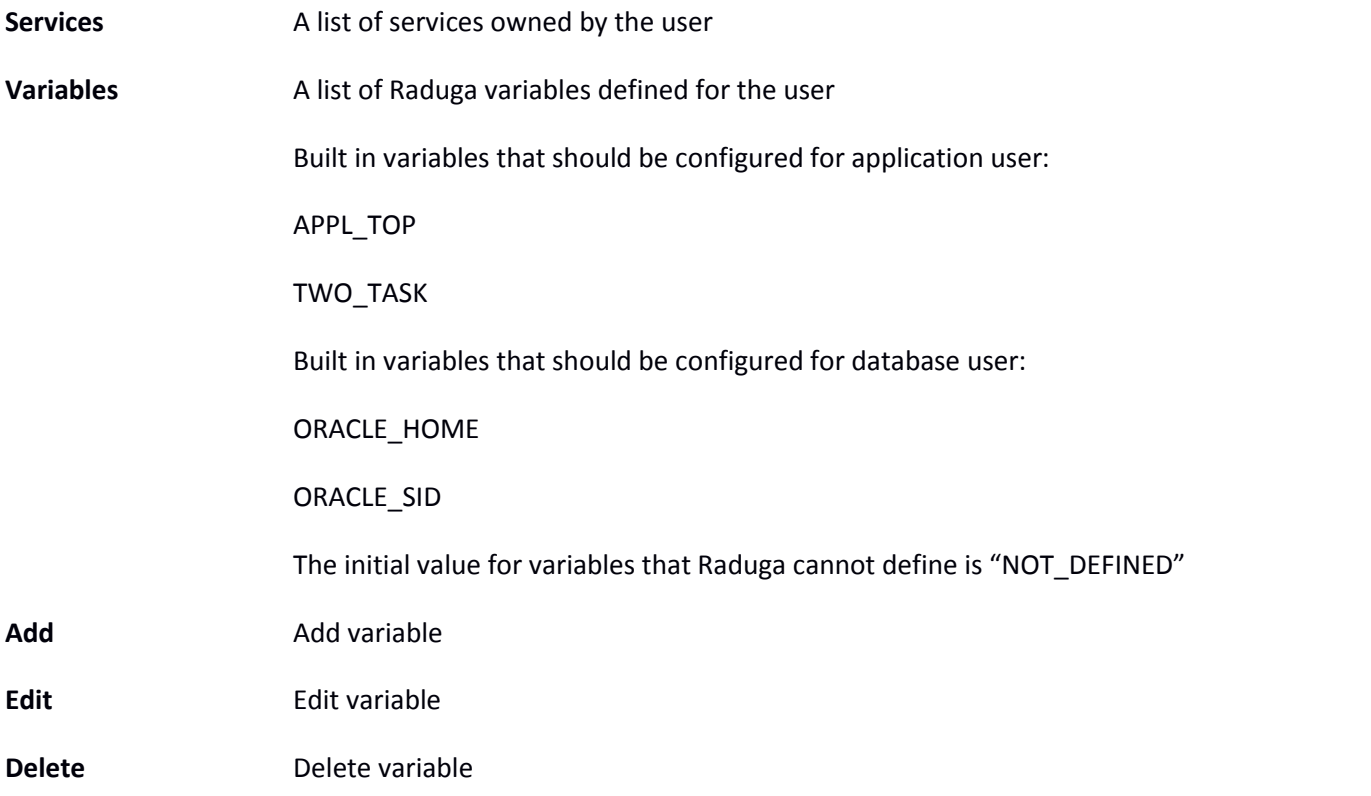

#### <span id="page-36-0"></span>**Defining APEX Schema**

If you are going to use APEX entities, apex.APEX\_SCHEMA constant should be defined. If apex.APEX\_SCHEMA constant remains undefined you will get the following error when trying to refresh a list of APEX objects: "apex.APEX\_SCHEMA variable is not defined. Please ask Raduga Administrator to define it"

Here is a list of Apex constants that should be defined:

apex.JAVA\_HOME java home directory (e.g. /usr/java/jdk1.7.0\_25) apex.APEX\_HOME apex home directory. It is used for executing utilities/oracle/apex/APEXExport.class apex.APEX\_SCHEMA apex default schema (e.g. APEX\_180200)

To define Apex constants click on "Admin" > "Global Configuration". Select "Constants" in the Objects drop down list and click "Edit".

If APEX schema changes in different environments, apex.APEX\_SCHEMA variable can be defined for the database OS user on the environment level. To define apex.APEX\_SCHEMA variable click on "Admin" > "Global Configuration". Select environment and click "Edit". In the "Edit Environment" form choose "Servers" tab and double click on database server. Choose database server OS user and click "Edit". In the "Edit User" form go to "Variables" section and define value for "apex.APEX\_SCEMA" variable:

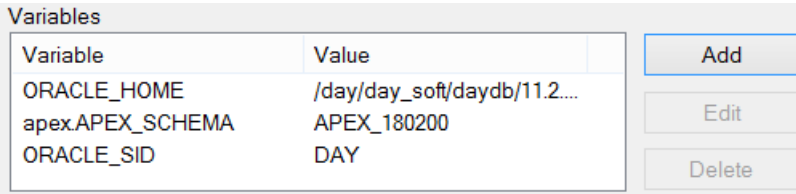

#### <span id="page-37-0"></span>**Defining Variables**

Variables are defined for specific OS user and are visible only in its scope. The APPL\_TOP variable is mandatory for EBS application user (applmgr). ORACLE\_HOME and ORACLE\_SID variables are mandatory for Oracle user. All other variables are optional.

To define a new variable, press "Add" in the "User" window. The "New Variable" form appears:

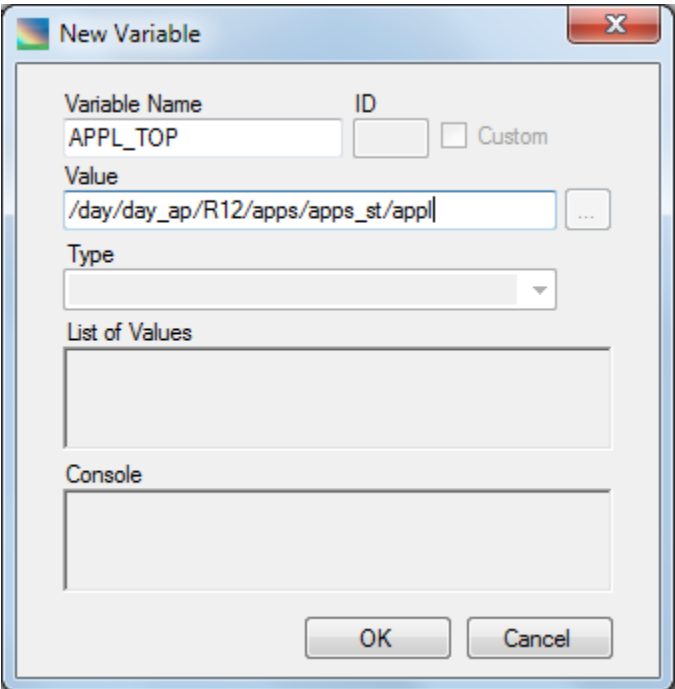

The following fields are available:

**Variable Name** The variable name

**Value** The variable value

ID, Type, and List of Values are disabled and should not be defined for variables.

#### <span id="page-38-0"></span>**Defining Constants**

Constants are visible in the global scope and can impact Raduga behavior. To define a new constant or update an existing one, choose "Constants" in the "Global Configuration" window and press "Edit":

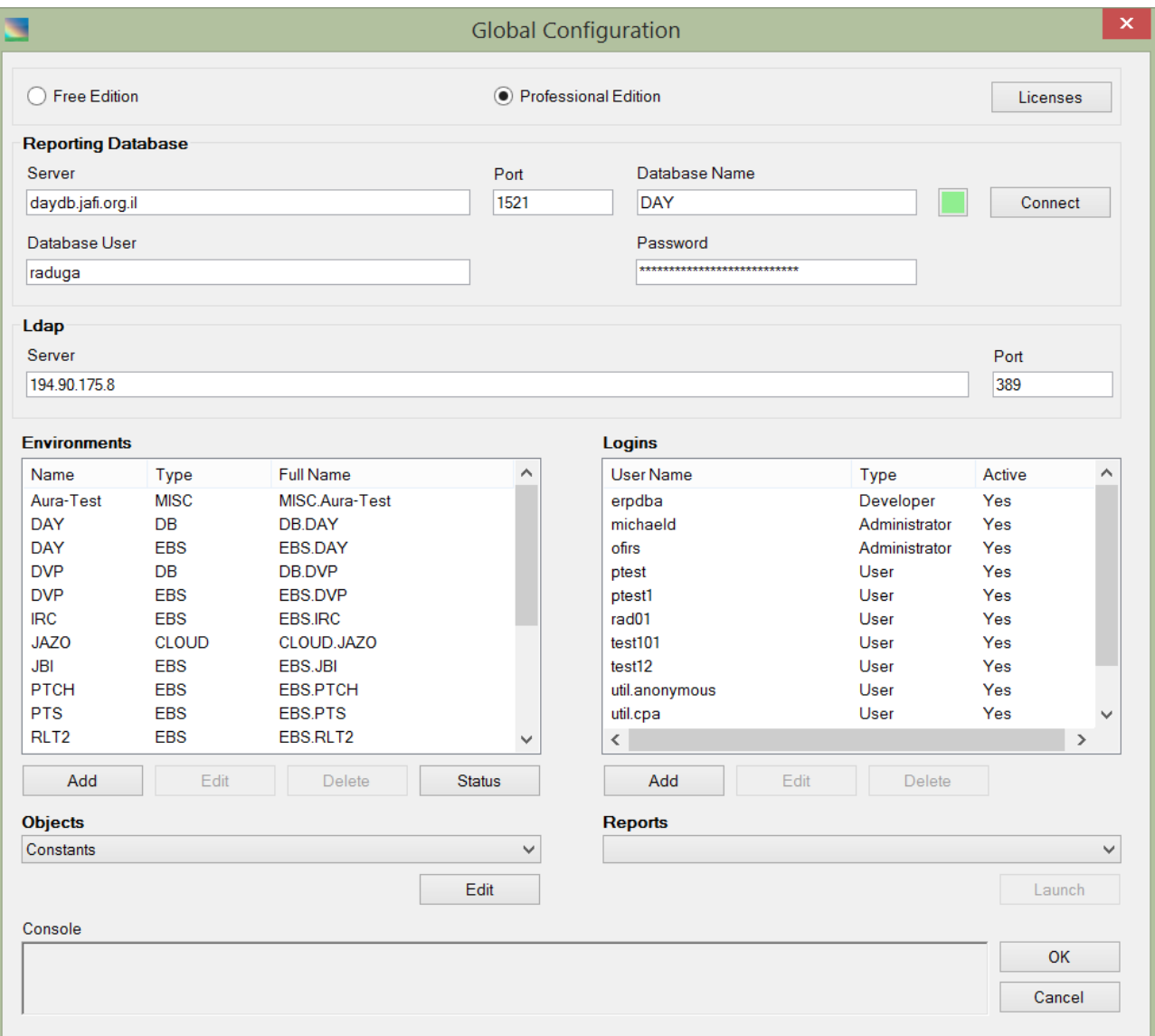

The "Constants" form appears:

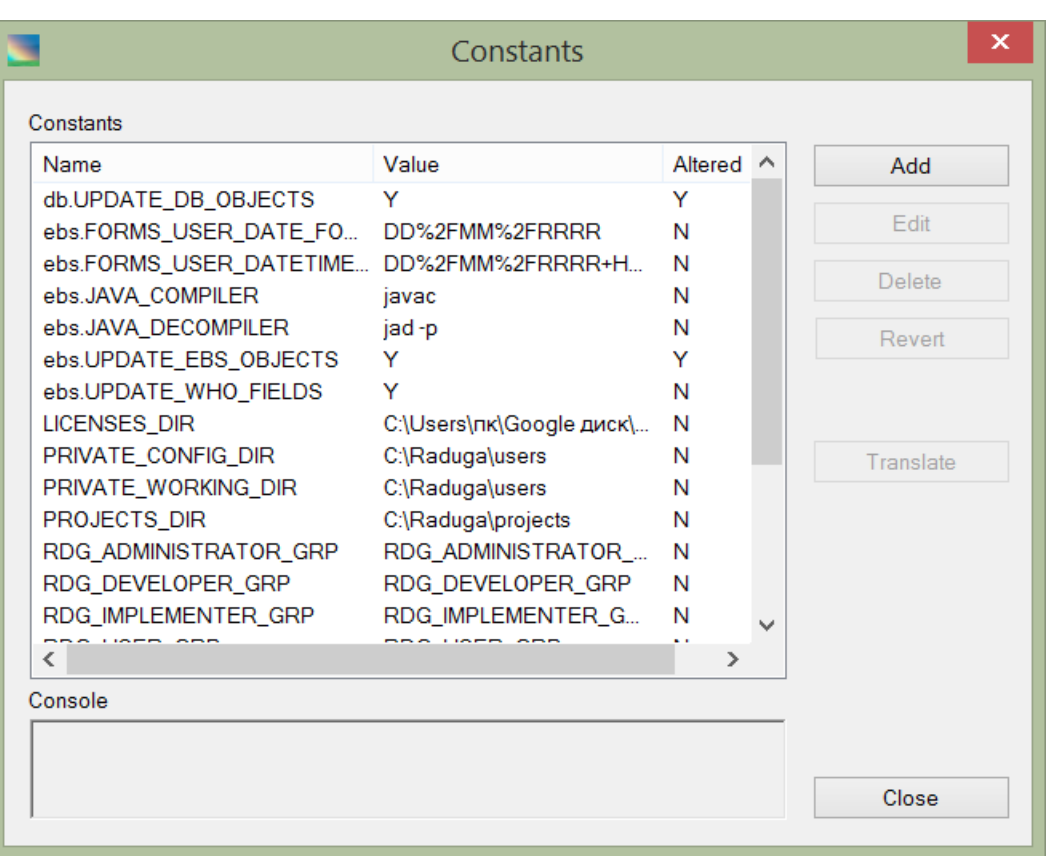

You can edit the existing constants values as well as define new constants.

#### <span id="page-40-0"></span>**Defining Paths**

Paths can be defined for user convenience. They are a kind of shortcut to frequently used directories.

In order to define a new path, press "Add" under the "Paths" list box in the "Environment" window. The "New Path" form appears:

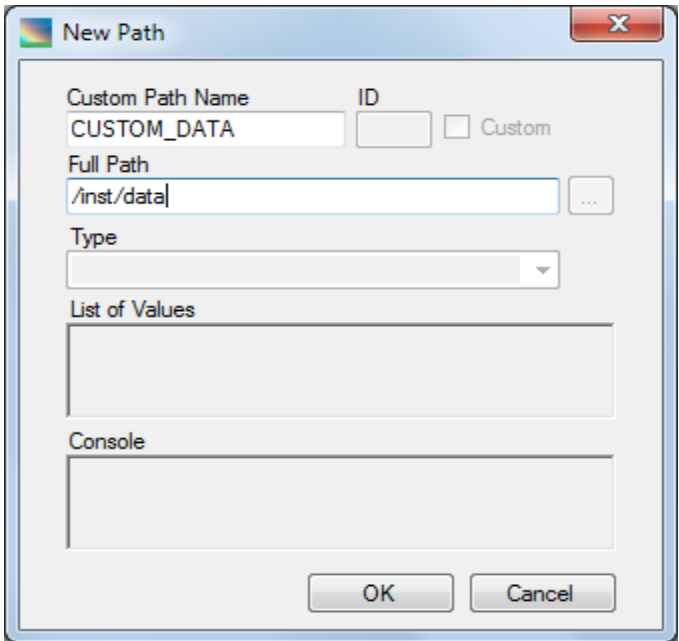

The following fields are available:

- **Custom Path Name** The path name
- Full Path The full path of the corresponding directory

ID, Type, and List of Values are disabled and should not be defined for paths.

#### <span id="page-41-0"></span>**Defining Applications**

To define a new application, press "Add" under the "Applications" list box in the "Environment" window. The "New/Edit Application" form appears:

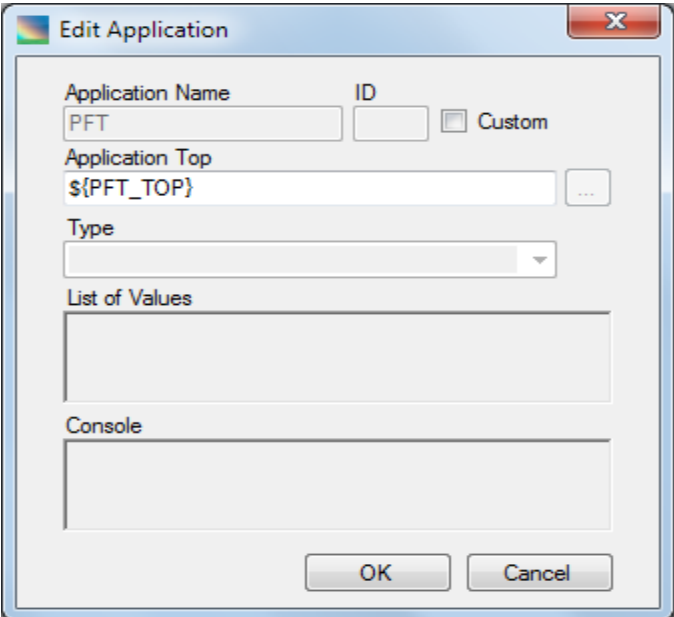

If at least one database server is defined for the current environment you can press "Fill" to retrieve all applications defined in the environment. This option is available only for E-Business Suite environments.

The following fields and controls are available:

**Application Name** The application name **Application Top** The full path of the application top directory **Custom** Select if this is a custom application

ID, Type, and List of Values are disabled and should not be defined for applications.

#### <span id="page-42-0"></span>**Defining Languages**

To define a new language, press "Add" under the "Languages" list box in the "Environment" window. The "New Language" form appears:

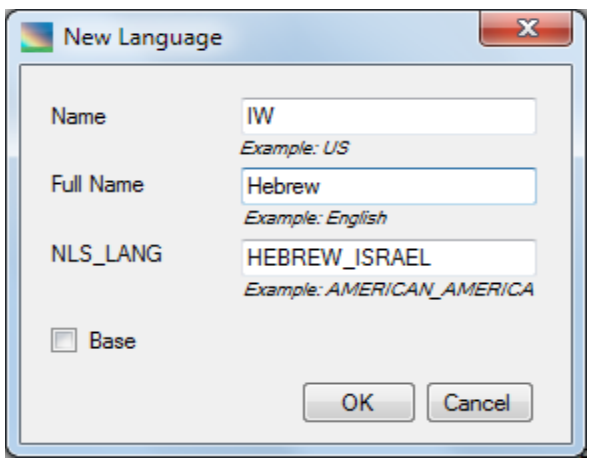

If at least one database server is defined for the current environment you can press "Fill" to retrieve all languages defined in the environment. This option is available only for E-Business Suite environments.

The following fields and controls are available:

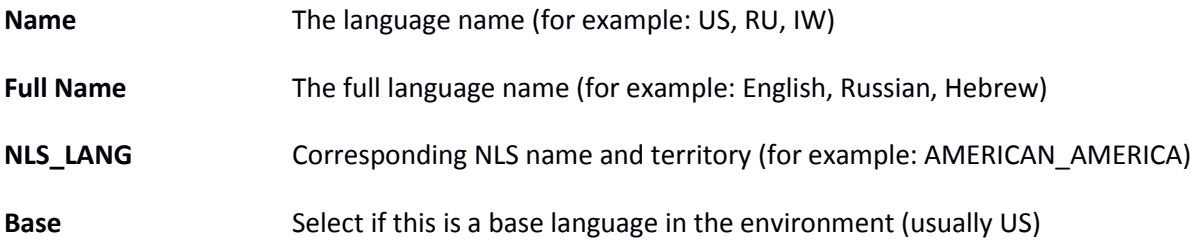

#### <span id="page-43-0"></span>**Defining Project Approval Rules**

For each development project type you can define the approval chain for project deployment. If the project has a project approval rule for the specific environment, Raduga lets you deploy it only if all users defined in the approval rule approve it. To define the project approval rule, select "Admin" in the Raduga main window and then select "Global Configuration". In the "Global Configuration" window select "Project Approval Rules" in the "Objects" list and click "Edit":

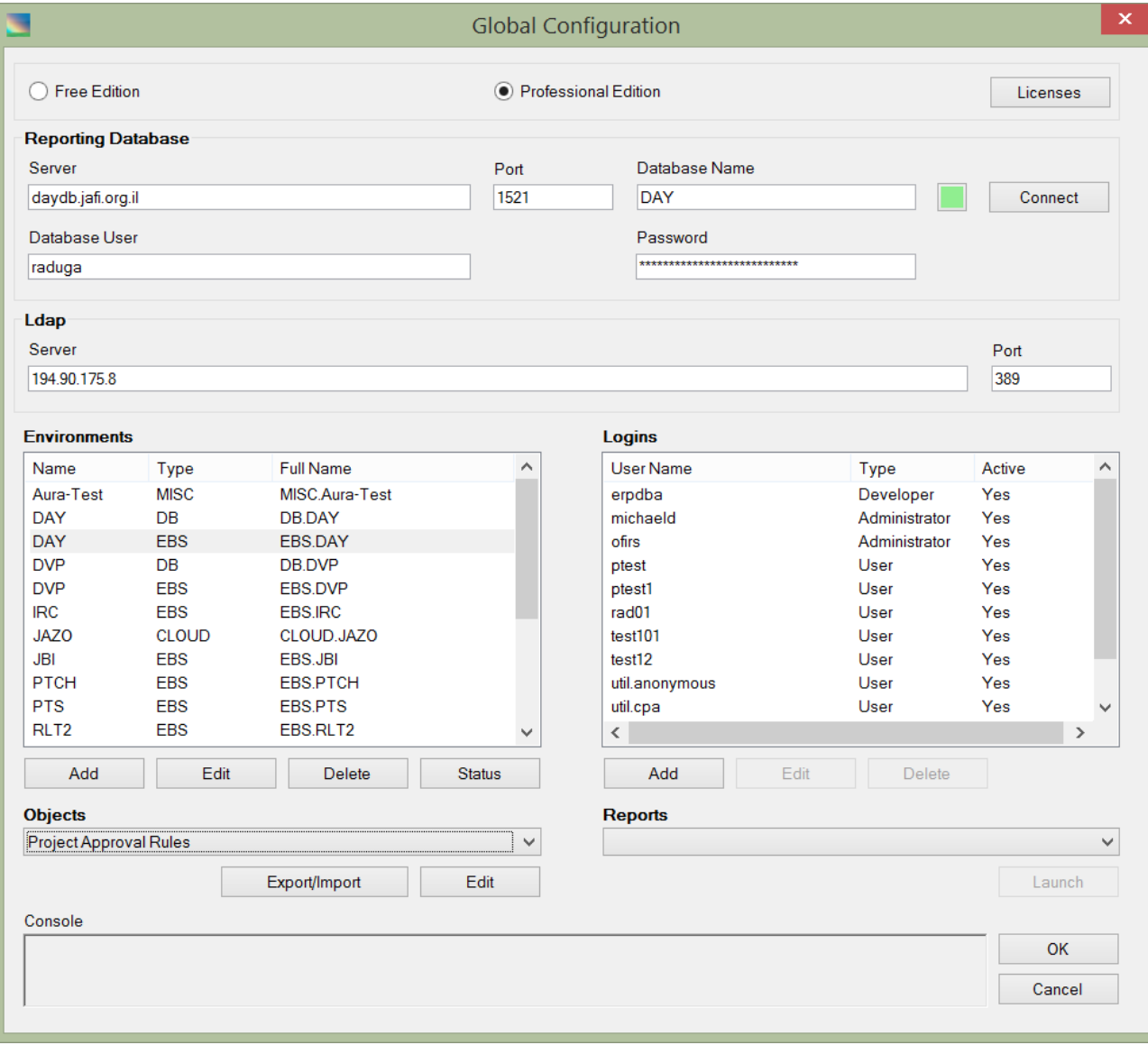

The list of existing rules opens:

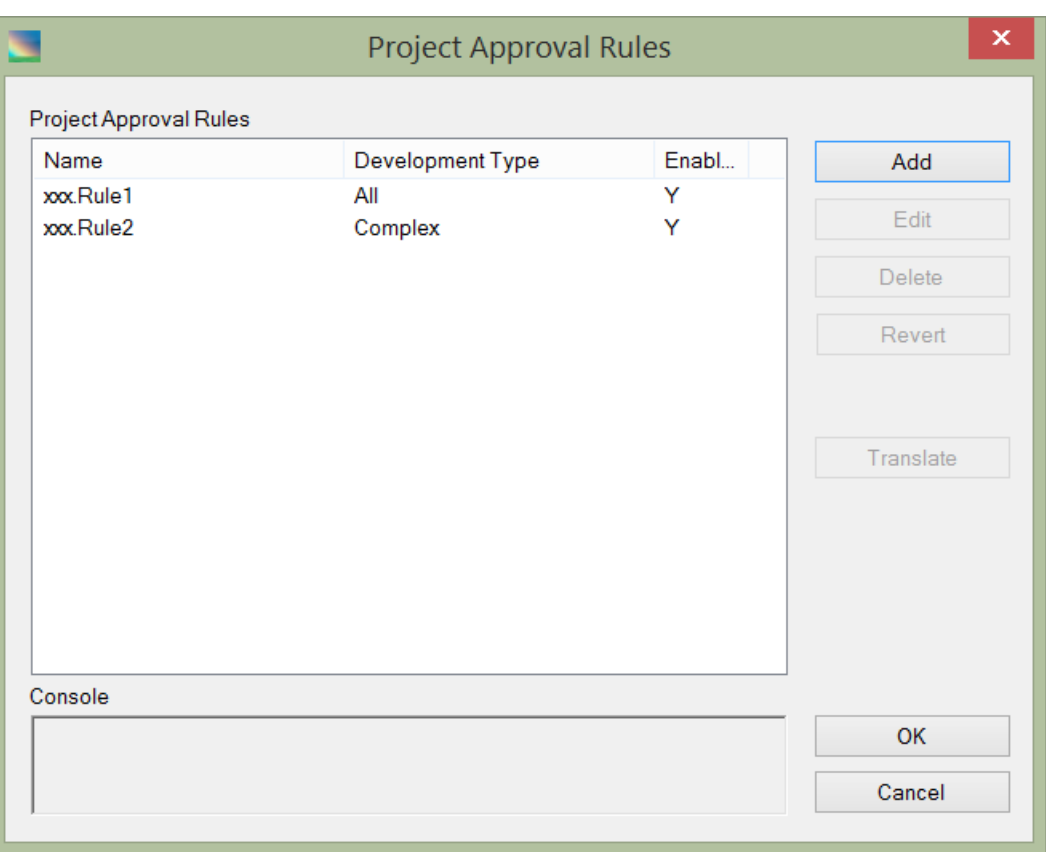

Choose an existing rule and select "Edit", or select "Add" to create a new rule. The "Rule" form opens:

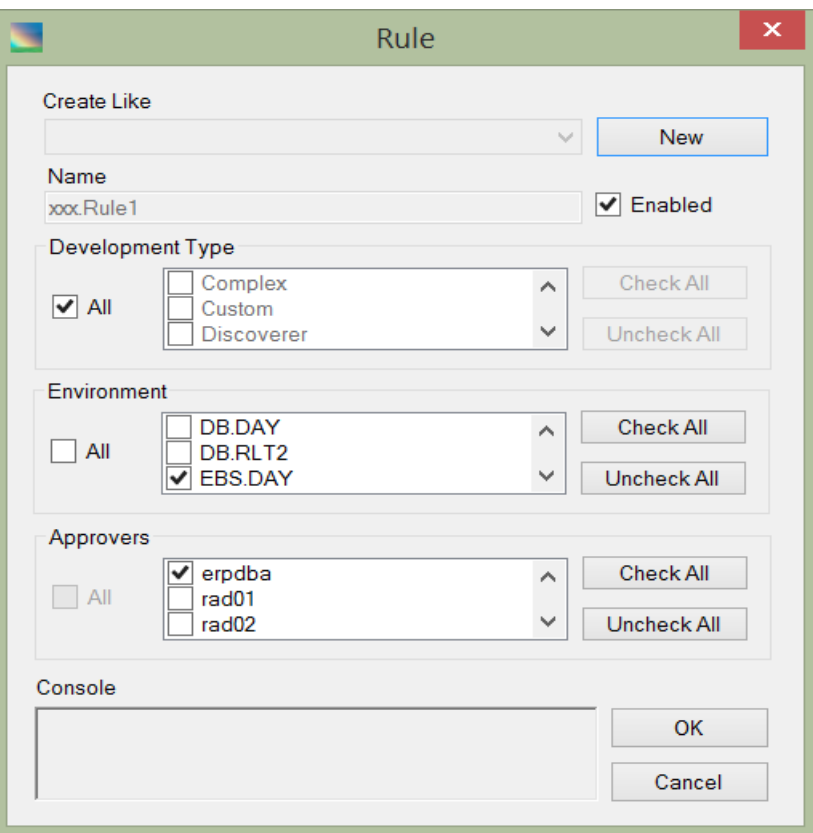

The Rule form has the following fields:

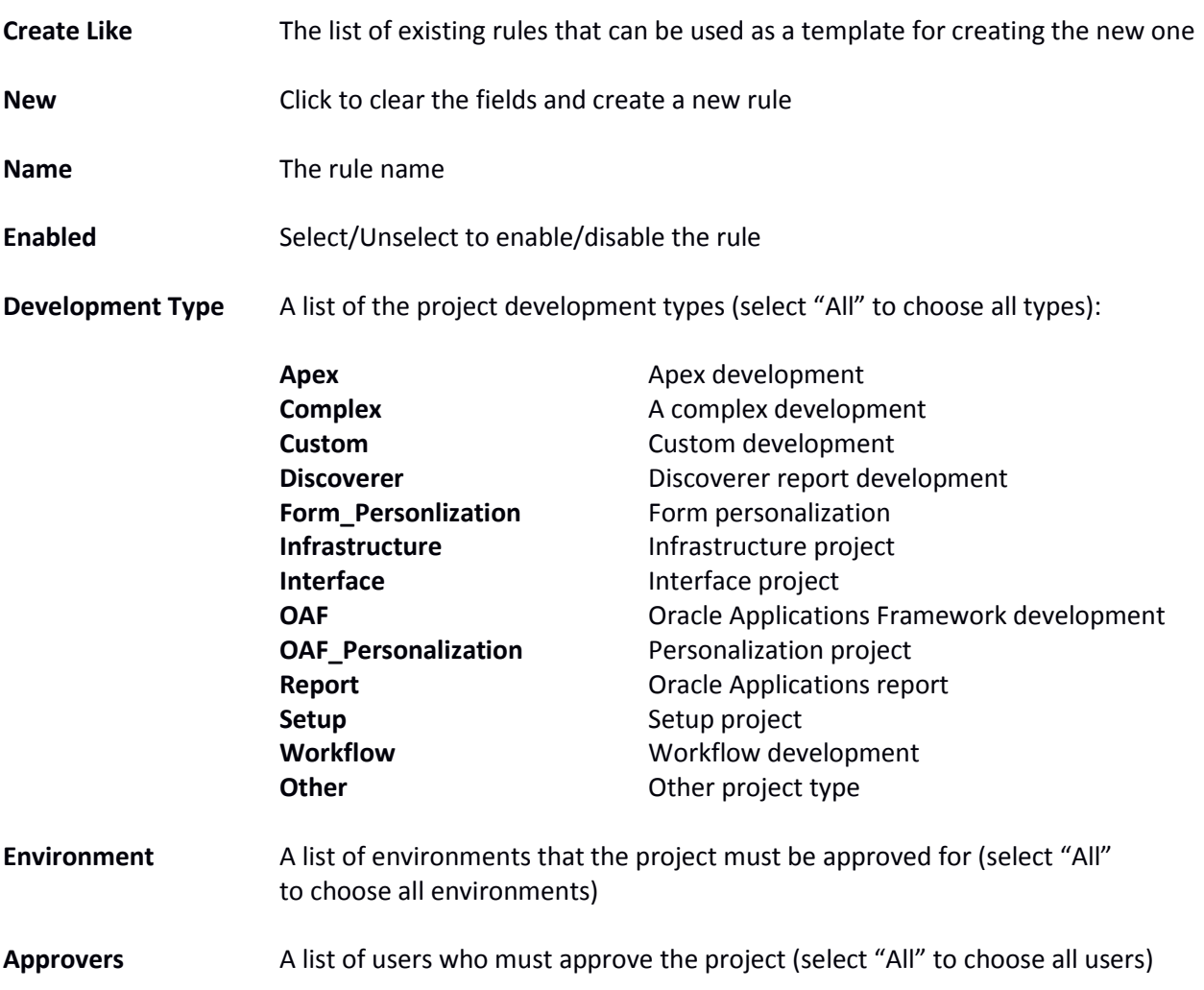

In the "Name" field provide a unique name for the project approval rule. Choose a relevant project type. Choose all relevant environments that will require the project to be approved before deployment. Choose the users who will need to approve the project.

Press OK to save the approval rule.

#### <span id="page-46-0"></span>**Notifications and Appointments**

There are several types of notifications in Raduga:

*Event Notifications*

Raduga users can define the notification rules for getting emails as a result of different events that happen in the system. The Raduga client sends these notifications directly; they do not require the Raduga Notification Service.

- *Application Notifications (emails and appointments)* Developers can create emails and appointments in the Oracle Applications environment. Raduga Notification Service processes the emails and appointments and delivers them to the recipients. (See "Sending Notifications and Appointments" in the Raduga User Guide)
- *Response Emails*

Project managers can approve deploying development projects by email. Raduga Notification Service processes the response emails and updates the development project's status accordingly.

It is a Raduga Administrator's responsibility to define the Mail Server that Raduga uses for processing emails.

#### <span id="page-47-0"></span>**Defining the Mail Server**

To define the mail server, run the NotificationsConfig program on the Raduga Administrator server and enter the mail server details in the "Mail Server" section:

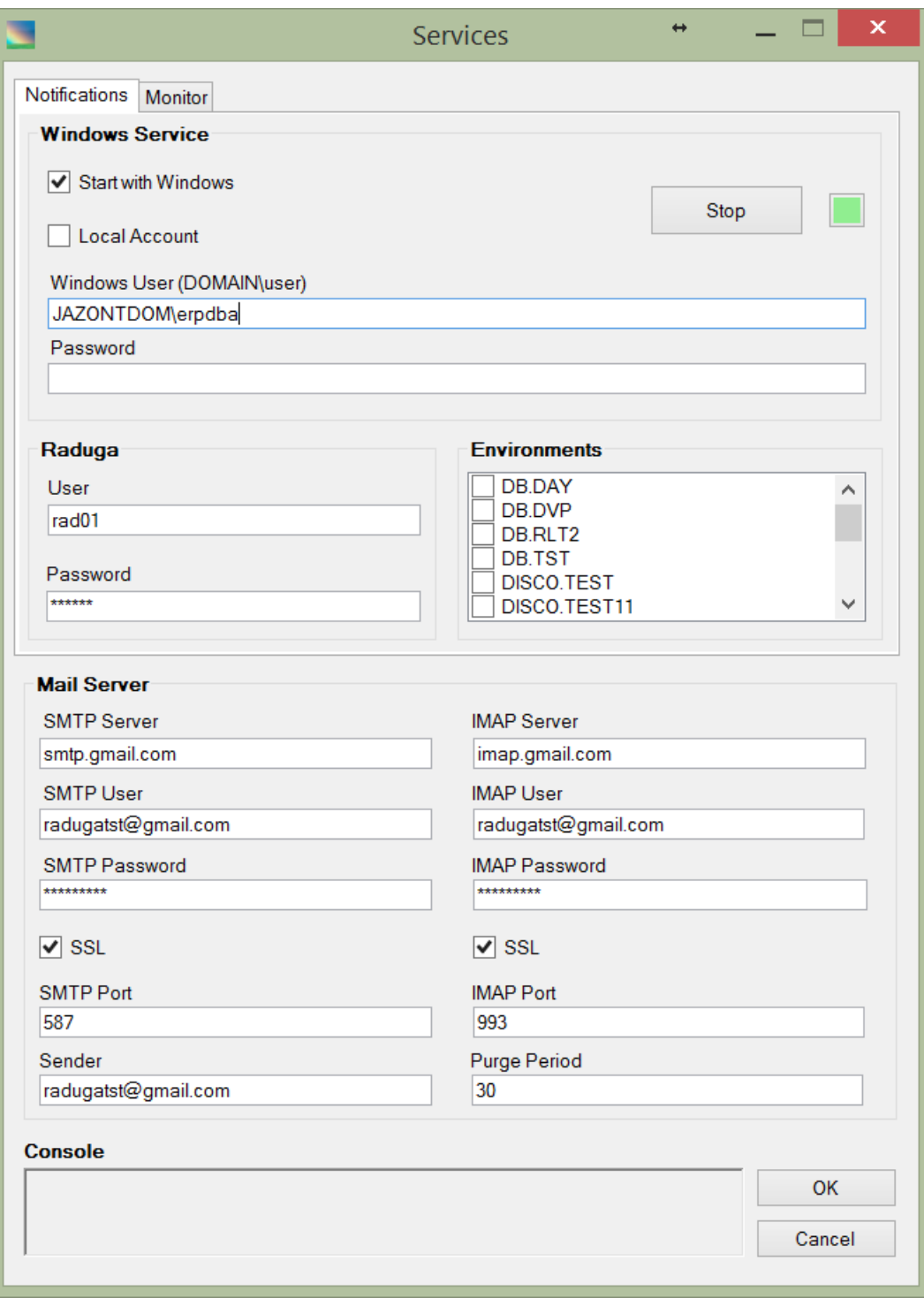

**SMTP Server** Fully qualified name of the SMTP server

**SMTP User** SMTP Mail user (optional)

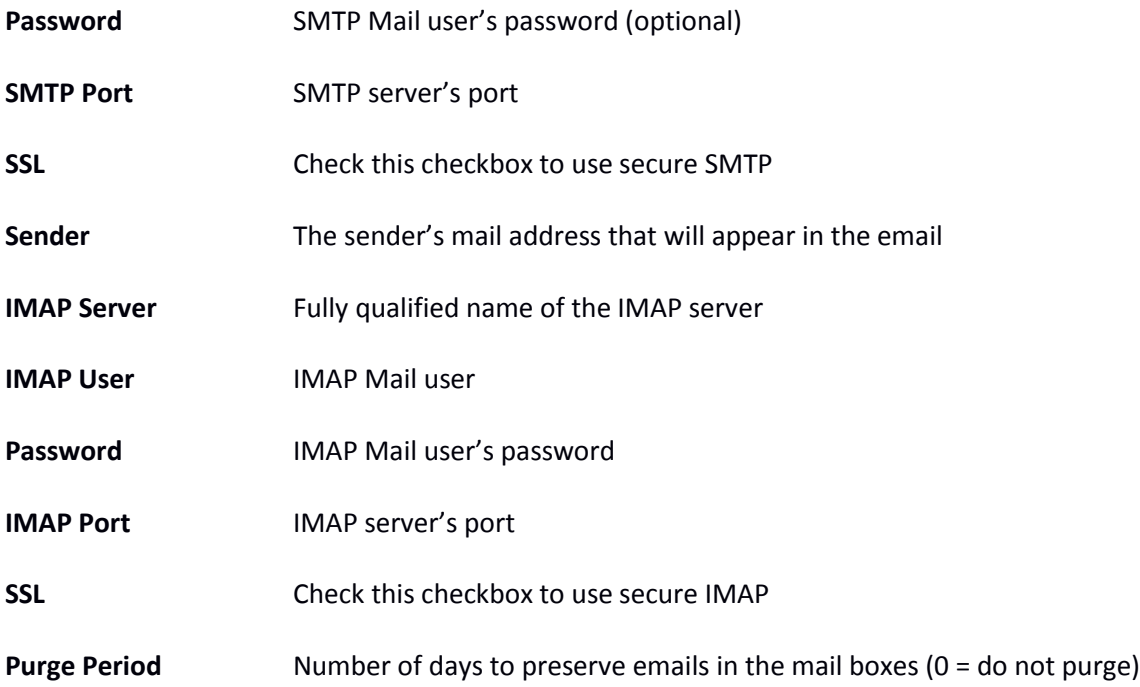

#### <span id="page-49-0"></span>**Configuring the Notification Service**

The Raduga Notification service is responsible for sending notifications and appointments and processing reply emails. This service is not required for proper Raduga functioning; however, if you do not start a Notification Service, mails and appointments coming from the ERP system through Raduga will not be delivered to recipients and the mail responses will not be processed. After the initial install, the service is defined to run on local system account and to be started manually. You can change its behavior by running the NotificationsConfig program on the Raduga Administrator server. It is recommended to configure the service to run on a domain account and to be started automatically:

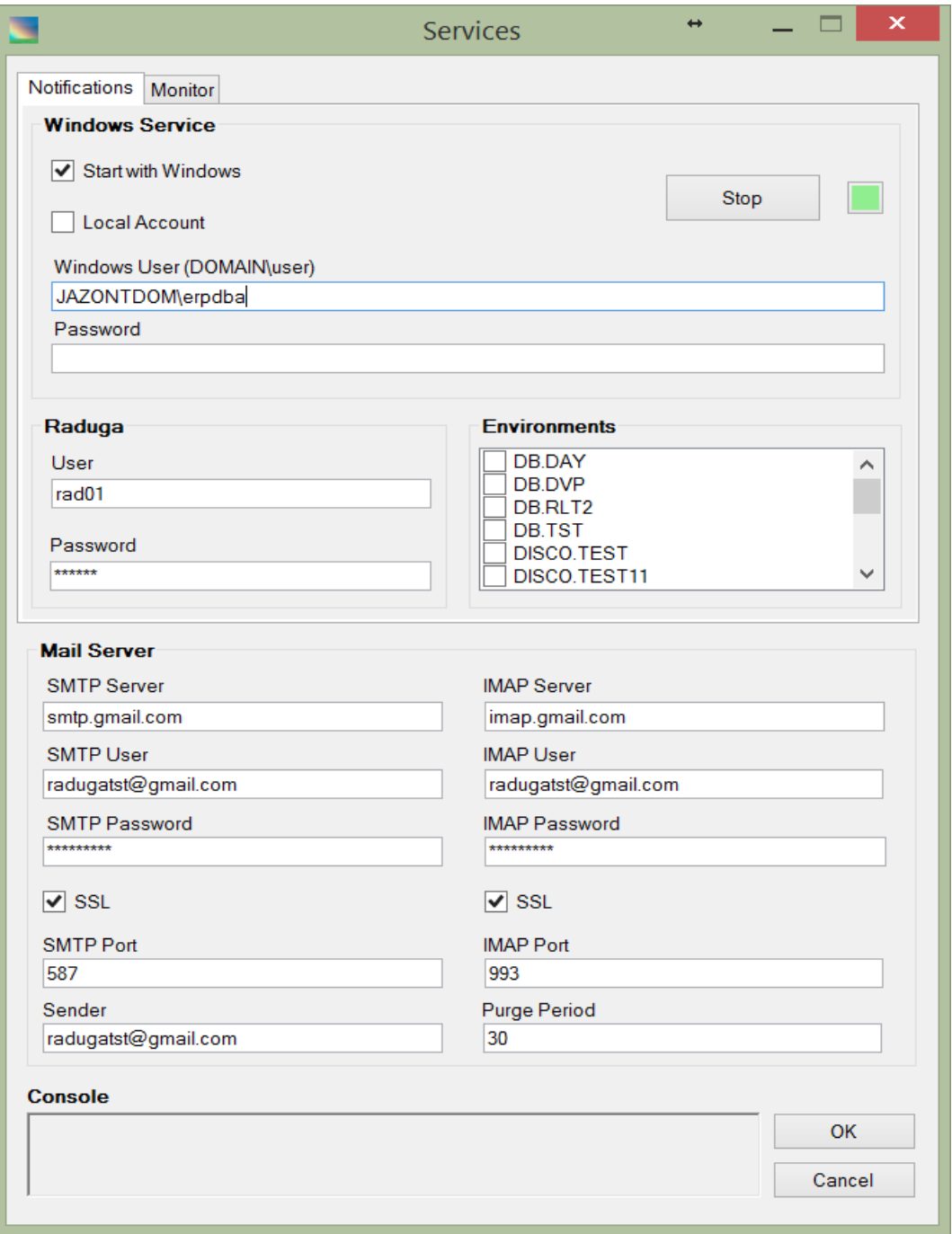

Choose appropriate values in the Notifications form:

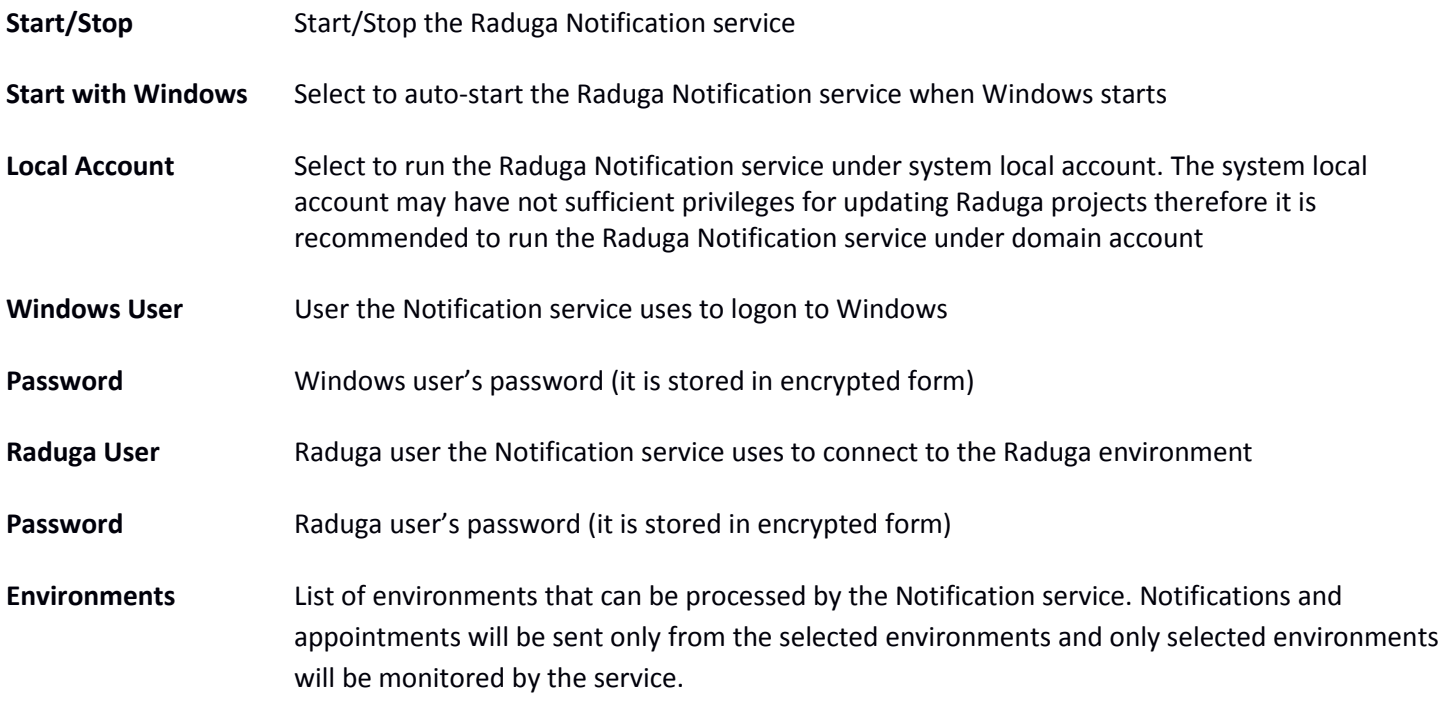

#### <span id="page-50-0"></span>**Configuring the Monitor Service**

The Raduga Monitor service is responsible for monitoring environments. This service is not required for proper Raduga functioning; however, if you do not start a Monitor Service, environments defined in Raduga will not be monitored. After the initial install, the service is defined to run on local system account and to be started manually. You can change its behavior by running the NotificationsConfig program on the Raduga Administrator server. It is recommended to configure the service to run on a domain account and to be started automatically:

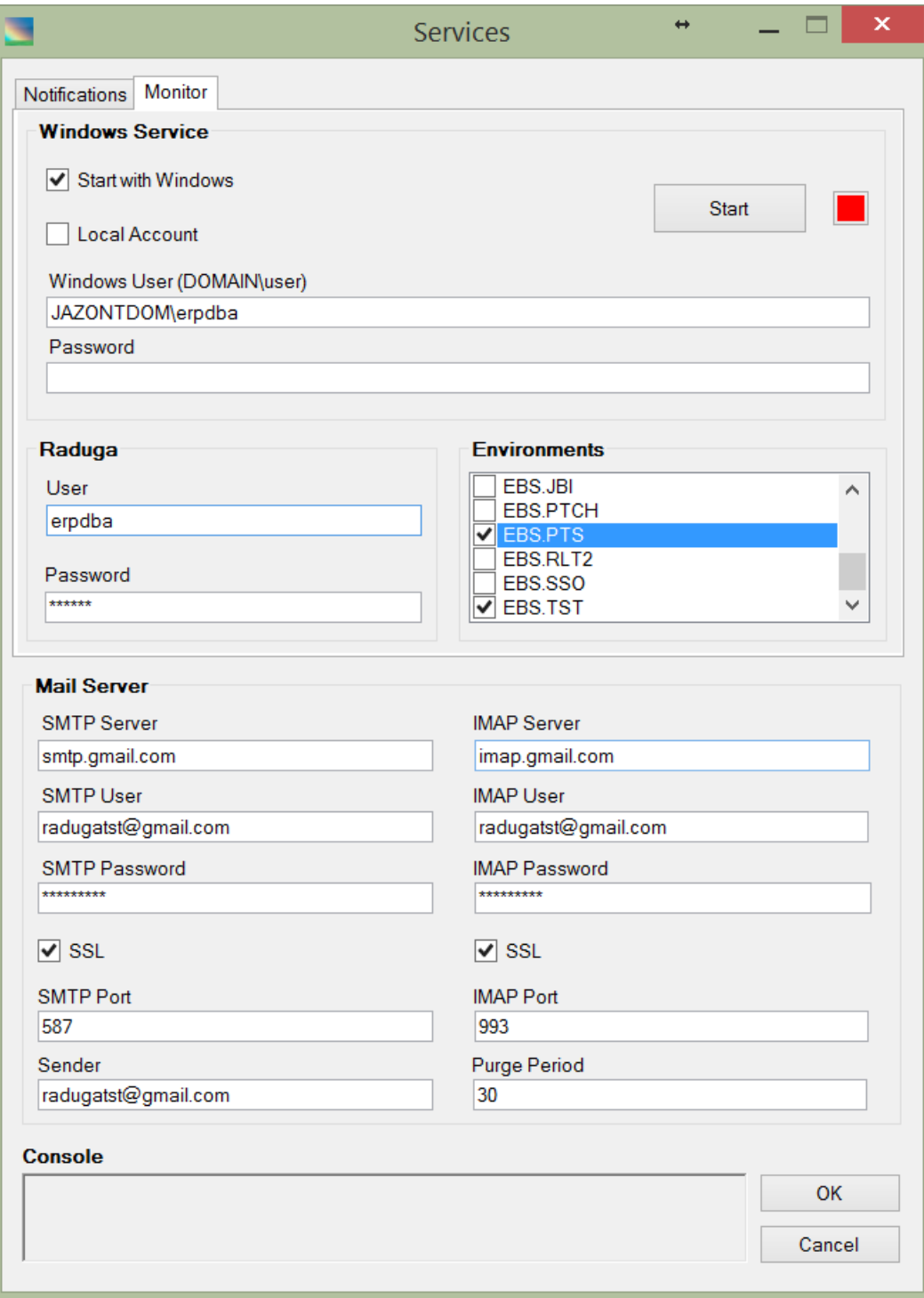

Choose appropriate values in the Notifications form:

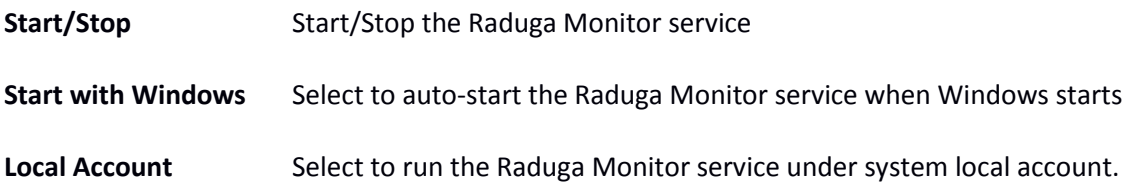

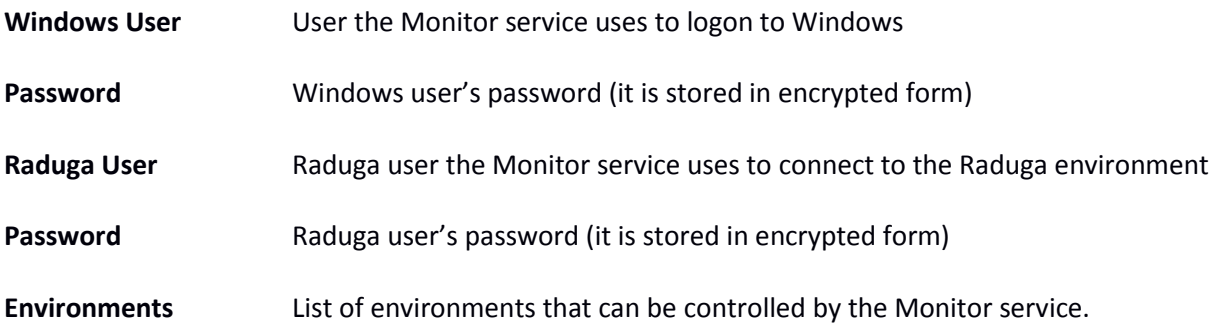

#### <span id="page-53-0"></span>**Known Issues**

#### *Getting database object from server fails with the ORA-31603 error*

Symptoms ORA-31603: object "<OBJECT\_NAME>" of type <OBJECT\_TYPE> not found in schema "<SCHEMA\_NAME>" ORA-06512: at "SYS.DBMS\_METADATA", line 5088 ORA-06512: at "SYS.DBMS\_METADATA", line 7589 ORA-06512: at line 1

#### Explanation

Raduga uses the dbms metadata package to retrieve information about database objects that do not belong to the APPS schema.

By default an APPS user does not have select\_catalog\_role. Therefore, if Raduga connects to the database with APPS then it does not have access to the database catalog.

#### Solution

Log in to the database as a SYS user and run the following command:

grant select\_catalog\_role to apps;

You may need to log out of Raduga and log in again for the change to take effect.

#### *List of all database links is empty*

Symptom RAD-0144 Could not refresh remote objects list

#### Explanation

In Oracle EBS by default an apps user does not have select grant on dba\_db\_links table, therefore Raduga cannot retrieve the information about all database links.

#### Solution

Log in to the database as a SYS user and run the following command:

grant select on dba\_db\_links to apps with grant option;

You may need to log out of Raduga and log in again for the change to take effect.

#### *Recording Data Loader file fails with APP-FND-01542 error*

**Symptom** 

"APP-FND-01542 The Applications Server is not authorized to access this database"

#### Explanation

If server security is enabled in Oracle Applications (it is disabled by default in version 11i and enabled by default in version 12i), you will get the error "APP-FND-01542 The Applications Server is not authorized to access this database".

#### Solution

To disable server security, change the s appserverid authentication variable to OFF in the context file and run autoconfig.

There is also a temporary solution:

cd \$FND\_SECURE java oracle.apps.fnd.security.AdminAppServer apps/<apps password> AUTHENTICATION OFF DBC=<DBC File>

Check the status: cd \$FND\_SECURE java oracle.apps.fnd.security.AdminAppServer apps/<apps password> STATUS DBC=<DBC File>

#### *Playing the Data Loader file fails with "invalid applications password" error*

#### Symptom

"Cannot complete applications log in. You may have entered an invalid applications password, or there may have been a database connect error."

#### Explanation

"Signon Password Case" profile is set to "Sensitive".

#### Solution

Change "Signon Password Case" profile to "Insensitive" at the site level. You may also update the Oracle Applications user password in the DataLoad Professional (Tools  $\rightarrow$  Options, Forms Playback tab)

#### *"Could not initialize oci.dll" while opening PL/SQL Developer after Raduga installation*

#### Symptom

When trying to connect to any database in PL/SQL Developer you get the error message shown below:

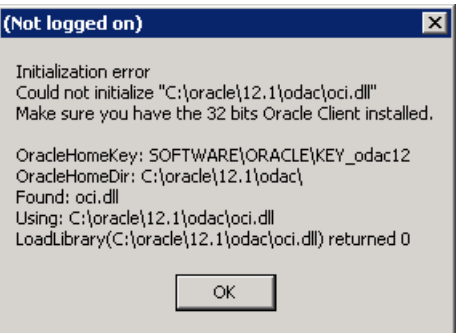

#### **Explanation**

PL/SQL Developer was configured to "auto detect" Oracle Home. Raduga installs a new Oracle Home for Oracle Data Provider (ODP.NET). If a PL/SQL developer uses this Oracle Home for its operations, the above error occurs.

#### Solution

- Press "Cancel" during PL/SQL Developer logon. The PL/SQL Developer window opens without signing the user in to the database.
- $\bullet$  Go to "Tools"  $\rightarrow$  "Preferences".
- Choose "Connection".
- In the Oracle Home drop down choose the appropriate Oracle Home (for example, Oracle Client 11g) and press "OK".

After restarting Oracle, the PL/SQL developer should be able to log in to the database.

#### <span id="page-56-0"></span>**For Further Information**

For any questions regarding this product, contact us at [support@LazyDeploy.com,](mailto:support@LazyDeploy.com) tel. +79185402272, or visit Raduga's web site: [http://www.LazyDeploy.com](http://www.lazydeploy.com/)